# **Oracle® Banking Platform Collections**

Infrastructure Setup Guide Release 2.4.0.0.0 **E64764-01**

September 2015

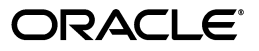

Oracle Banking Platform Collections Infrastructure Setup Guide, Release 2.4.0.0.0

E64764-01

Copyright © 2011, 2015, Oracle and/or its affiliates. All rights reserved.

This software and related documentation are provided under a license agreement containing restrictions on use and disclosure and are protected by intellectual property laws. Except as expressly permitted in your license agreement or allowed by law, you may not use, copy, reproduce, translate, broadcast, modify, license, transmit, distribute, exhibit, perform, publish or display any part, in any form, or by any means. Reverse engineering, disassembly, or decompilation of this software, unless required by law for interoperability, is prohibited.

The information contained herein is subject to change without notice and is not warranted to be error-free. If you find any errors, please report them to us in writing.

U.S. GOVERNMENT END USERS: Oracle programs, including any operating system, integrated software, any programs installed on the hardware, and/or documentation, delivered to U.S. Government end users are "commercial computer software" pursuant to the applicable Federal Acquisition Regulation and agency-specific supplemental regulations. As such, use, duplication, disclosure, modification, and adaptation of the programs, including any operating system, integrated software, any programs installed on the hardware, and/or documentation, shall be subject to license terms and license restrictions applicable to the programs. No other rights are granted to the U.S. Government.

This software or hardware is developed for general use in a variety of information management applications. It is not developed or intended for use in any inherently dangerous applications, including applications that may create a risk of personal injury. If you use this software or hardware in dangerous applications, then you shall be responsible to take all appropriate failsafe, backup, redundancy, and other measures to ensure its safe use. Oracle Corporation and its affiliates disclaim any liability for any damages caused by use of this software or hardware in dangerous applications.

Oracle and Java are registered trademarks of Oracle and/or its affiliates. Other names may be trademarks of their respective owners.

This software or hardware and documentation may provide access to or information on content, products and services from third parties. Oracle Corporation and its affiliates are not responsible for and expressly disclaim all warranties of any kind with respect to third-party content, products, and services. Oracle Corporation and its affiliates will not be responsible for any loss, costs, or damages incurred due to your access to or use of third-party content, products, or services.

# **Contents**

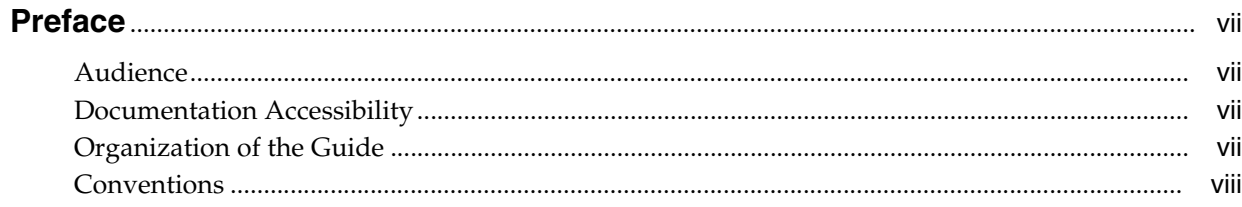

# 1 Introduction

# 2 PTP Approval Changes

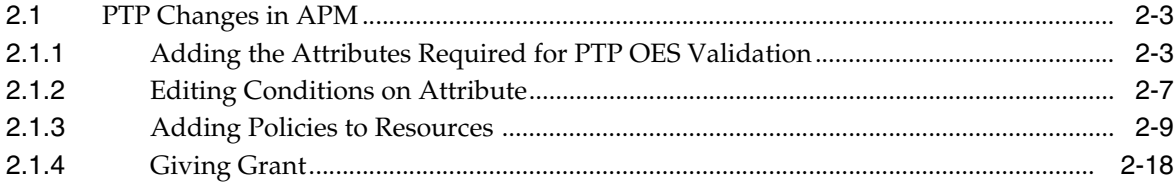

# 3 OBIEE Reports Setup

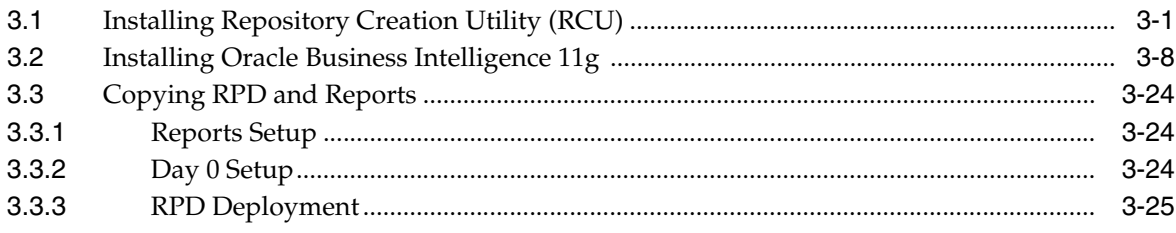

# **List of Figures**

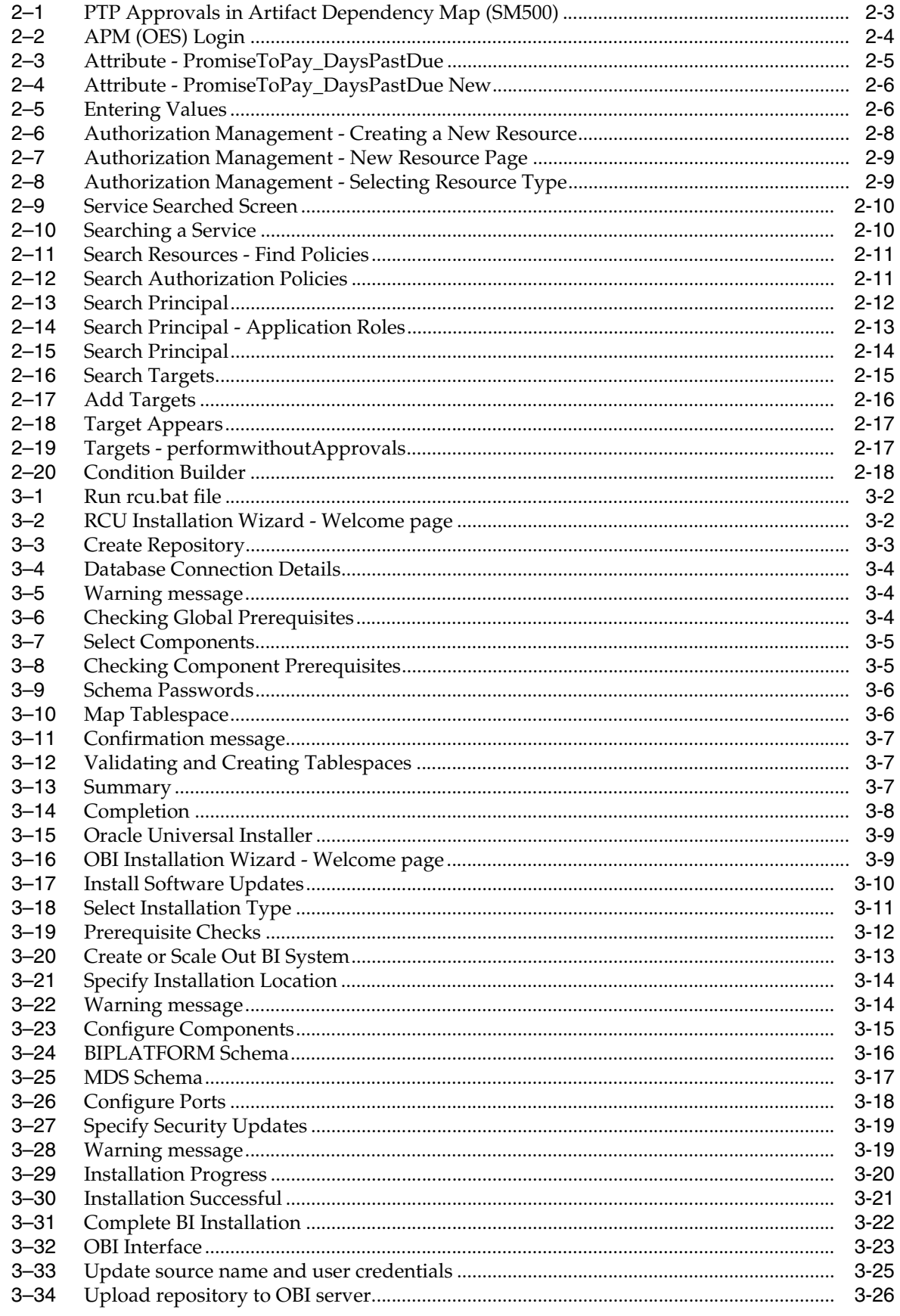

# **List of Tables**

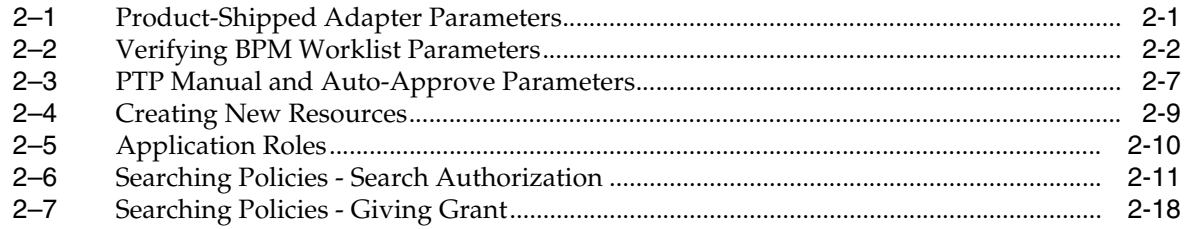

# **Preface**

<span id="page-6-0"></span>This document helps you to configure the Collections infrastructure setup.

This preface contains the following topics:

- **[Audience](#page-6-1)**
- [Documentation Accessibility](#page-6-2)
- [Organization of the Guide](#page-6-3)
- **[Conventions](#page-7-0)**

# <span id="page-6-1"></span>**Audience**

This document is intended for the following:

- Consulting Staff
- **Administrators**

# <span id="page-6-2"></span>**Documentation Accessibility**

For information about Oracle's commitment to accessibility, visit the Oracle Accessibility Program website at http://www.oracle.com/pls/topic/lookup?ctx=acc&id=docacc.

## **Access to Oracle Support**

Oracle customers have access to electronic support through My Oracle Support. For information, visit http://www.oracle.com/pls/topic/lookup?ctx=acc&id=info or visit http://www.oracle.com/pls/topic/lookup?ctx=acc&id=trs if you are hearing impaired.

# <span id="page-6-3"></span>**Organization of the Guide**

This document contains:

### **[Chapter 1, "Introduction"](#page-8-1)**

This chapter presents an overview of the infrastructure setup required for Collections.

## **[Chapter 2, "PTP Approval Changes"](#page-10-2)**

This chapter describes the PTP approval changes, prerequisite, and verification for infrastructure setup.

# **[Chapter 3, "OBIEE Reports Setup"](#page-30-2)**

This chapter explains the procedure of installing RCU and OBI 11g for OBIEE reports setup.

# <span id="page-7-0"></span>**Conventions**

The following text conventions are used in this document:

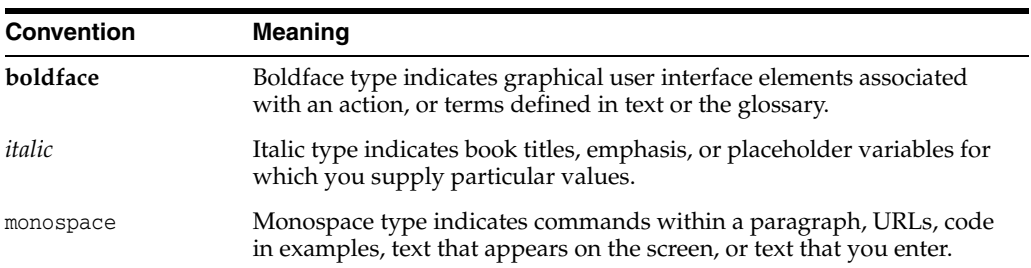

# <span id="page-8-1"></span>**Introduction**

**1**

<span id="page-8-0"></span>This document explains the configuration required in enterprise services, such as DMS, OIM, APS to enable Collections module deployment along with OBP platform. You must perform the configuration outlined in this document once Collections module is deployed along with OBP version 2.4.0.0.0. Collections module uses Document Management System (DMS), Oracle Identity Manager (OIM), APS API for document generation and delivery, user profile management, and application security. Various functional components in Collections use the enterprise services offered by OBP.

# <span id="page-10-2"></span>**PTP Approval Changes**

<span id="page-10-0"></span>Collectors take promise to pay from customers for the outstanding amount. A Promise to Pay (PTP) transaction may require supervisor approval based on various parameters. The parameters on which PTP approval decision has to be made are covered in subsequent sections along with the details of configuration required to setup the approval process. The PTP approval process has been implemented with Oracle Authorization Policy Manager.

### **Prerequisite and Verification**

Before you configure the Oracle Authorization Policy Manager (OAPM), ensure the following verifications are performed:

### **Verifying Installed Application**

You need to follow the below mentioned steps to verify installed application:

- **1.** Collections module must be deployed along with OBP and is up and running.
- **2.** SOA Domain must be configured along with OBP UI and Host Domain.
- **3.** Oracle Authorization Policy Manager (OAPM) must be installed. OAPM is used to implement the resource hierarchies and multiple policy definitions. This is also termed as OES (Oracle Entitlements Server) or APM (Authorization Policy Manager) to verify product shipped configurations in the SOA Domain.

The UI, Host and SOA domains are secured.

**4.** Ensure that the following are present for PTP approval OES parameters. Following are product shipped parameters, which can be used for configuration:

<span id="page-10-1"></span>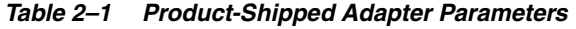

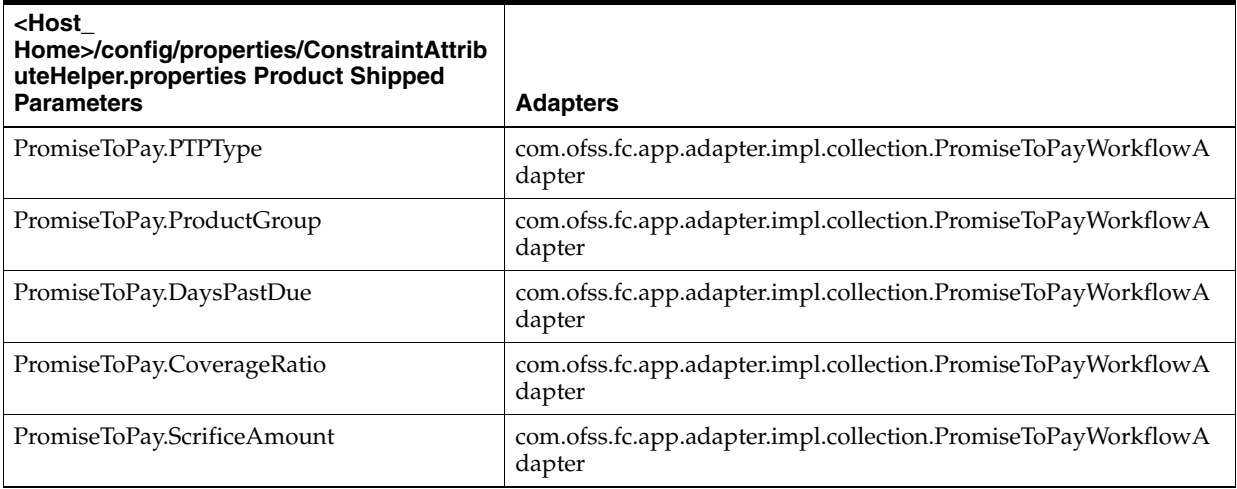

*Table 2–1 (Cont.) Product-Shipped Adapter Parameters*

| <host<br>Home&gt;/config/properties/ConstraintAttrib<br/>uteHelper.properties Product Shipped<br/><b>Parameters</b></host<br> | <b>Adapters</b>                                                         |
|----------------------------------------------------------------------------------------------------|-------------------------------------------------------------------------|
| PromiseToPay.DaysToFirstInstallment                                                                                           | com.ofss.fc.app.adapter.impl.collection.PromiseToPayWorkflowA<br>dapter |
| PromiseToPay.NumberOfInstallments                                                                                             | com.ofss.fc.app.adapter.impl.collection.PromiseToPayWorkflowA<br>dapter |
| PromiseToPay.TotalPromiseDurationInDays                                                                                       | com.ofss.fc.app.adapter.impl.collection.PromiseToPayWorkflowA<br>dapter |
| PromiseToPay.UserRole                                                                                                    | com.ofss.fc.app.adapter.impl.collection.PromiseToPayWorkflowA<br>dapter |

**5.** To verify whether PTP is configured for approval in the BPM worklist, use the following piece of SQL statement. The SQL query has to be run on the OBP Host database.

SELECT \* from Flx\_Sm\_Authorizations\_B where Cod\_Service\_Id = 'com.ofss.fc.appx.collection.service.promisetopay.PromiseToPayApplicati onServiceSpi.create';

| Verify results based on the following<br>table: Column | <b>Values</b>                                                                                                    |
|--------------------------------------------------------|----------------------------------------------------------------------------------------------------|
| <b>COD_SERVICE ID</b>                                  | com.ofss.fc.appx.collection.service.promisetopay.PromiseToPayApplicati<br>onServiceSpi.create                            |
| COD AUTH ID                                            | 1052                                                                                                    |
| <b>AUTH DESC</b>                                       | <b>MATRIX AUTH</b> (This is to execute the OES rules and check if approval<br>is needed or the PTP can be auto approved) |
| IS AUTH REQUIRED                                       | <b>Y</b> (meaning that the PTP should check the OES rules and go for approval<br>if needed)                              |
| IS DELEGATED                                           | N                                                                                                    |
| <b>CREATED_BY</b>                                      | <b>SETUP</b>                                                                                                    |
| <b>CREATION DATE</b>                                   | <some and="" date="" time="" value=""></some>                                                                            |
| LAST UPDATED BY                                        | <b>SETUP</b>                                                                                                    |
| <b>LAST UPDATE DATE</b>                                | <some and="" date="" time="" value=""></some>                                                                            |
| OBJECT_VERSION_NUMBER                                  |                                                                                                    |
| <b>OBJECT_STATUS</b>                                   | А                                                                                                    |

<span id="page-11-0"></span>*Table 2–2 Verifying BPM Worklist Parameters*

If the above row is not present, insert a new row with given values by using the following SQL statements.

Insert into FLX\_SM\_AUTHORIZATIONS\_B (COD\_SERVICE\_ID,COD\_AUTH\_ID,AUTH\_ DESC,IS\_AUTH\_REQUIRED,IS\_DELEGATED,CREATED\_BY,CREATION\_DATE,LAST\_ UPDATED\_BY,LAST\_UPDATE\_DATE,OBJECT\_VERSION\_NUMBER,OBJECT\_STATUS) values ('com.ofss.fc.app.collection.service.promisetopay.PromiseToPayApplicati onService.create','1052','MATRIX\_AUTH','Y','N','SETUP',to\_ timestamp('31-MAY-10 02.33.04.000000000 PM','DD-MON-RR HH.MI.SS.FF

AM'),'SETUP',to\_timestamp('31-MAY-10 02.33.04.000000000 PM','DD-MON-RR HH.MI.SS.FF AM'),1,'A');

If the value of the field IS\_AUTH\_REQUIRED is N, then it can be updated from SM500 screen that is, Artifact Dependency Map. The value has to be update in Approval Checks Tab from SM500 screen for this application service.

<span id="page-12-2"></span>*Figure 2–1 PTP Approvals in Artifact Dependency Map (SM500)*

|                                                                                                    |                                                                                                    |                                                                                                    |                                                                                                    |                                                                                                    |                                                                                                    |                                                                                                    |                                                                                                    |                                                                                                    |                                                                                                    |                                                                                                    | <b>B</b> Print <b>B</b> Exit                                                                        |
|----------------------------------------------------------------------------------------------------|----------------------------------------------------------------------------------------------------|----------------------------------------------------------------------------------------------------|----------------------------------------------------------------------------------------------------|----------------------------------------------------------------------------------------------------|----------------------------------------------------------------------------------------------------|----------------------------------------------------------------------------------------------------|----------------------------------------------------------------------------------------------------|----------------------------------------------------------------------------------------------------|----------------------------------------------------------------------------------------------------|----------------------------------------------------------------------------------------------------|----------------------------------------------------------------------------------------------------|
| Search Text PromiseToPavApplica<br><b>Note:</b>                                                                                  | 1. For guided navigation to a resource (service, taskflow, ui-component), please enter search text containing the resource description. (Example : deposit cash, address taskflow, OK).<br>2. Please use task-node+search text for better suggestions and faster searches. (Example - CASA001+deposit cash)<br>3. A maximum of 36 values are displayed where search criteria found eligible values. |                                                                                                    |                                                                                                    |                                                                                                    |                                                                                                    |                                                                                                    |                                                                                                    |                                                                                                    |                                                                                                    |                                                                                                    |                                                                                                    |
| ID: com.ofss.fc.app.p<br>Desc: Pm -<br>DomainEventLi<br><b>Export Data</b><br><b>Type: SERVICE</b>                               | OBP > OTHER > OTHER-PageDefn > OTHER.page<br>ID: com.ofss.fc.app.o<br>Desc: Oos -<br>CompareDomai<br>Compare<br><b>Type: SERVICE</b>                                                                                                    | ID: com.ofss.fc.appx<br><b>Descripen</b><br>ChangeTermLo<br>Inquire Lending<br><b>Variation Details</b><br><b>Type: SERVICE</b> | ID: com.ofss.fc.app.g<br>Desc: Global<br>DomainCategor<br>Close Domain<br>Category<br><b>Type: SERVICE</b>                                    | ID: com.ofss.fc.appx<br>Desc: Origination -<br>SubmissionAcco<br>Revert<br>Configuration<br><b>Type: SERVICE</b> | ID: com.ofss.fc.app.lc<br>Descrien-<br>ConditionsPolic<br>Fetch And Export<br>List<br><b>Type: SERVICE</b>      | ID: com.ofss.fc.appx<br><b>Desc: Colection</b><br>ReAllocateCase<br>Undate<br><b>Type: SERVICE</b>                                   | ID: com.ofss.fc.app.d<br>Describia -<br>SweepOutInstr<br><b>Update Sweep</b><br>Out Instruction<br><b>Type: SERVICE</b> | ID: com.ofss.fc.appx<br>Desc: Collection -<br>SuspendActivit<br>Read<br><b>Type: SERVICE</b>                    | ID: com.ofss.fc.appx<br>Dese: Colection -<br>AccountRepay<br>Create<br><b>Type: SERVICE</b>                             | ID: com.ofss.fc.appx<br>Desc: Collection<br>PromiseToPavA<br>Delete<br><b>Type: SERVICE</b>                                                                 | ID: com.ofss.fc.appx<br><b>Desc: Colection -</b><br>PromiseToPavA<br>Cancel<br><b>Type: SERVICE</b> |
| ID: com.ofss.fc.acox<br><b>DescriParty</b><br>PartyAddressD<br>Add Organization<br>Registered<br>Address<br><b>Type: SERVICE</b> | ID: com.ofot.fc.aoox<br><b>Desc: Origination</b><br>SubmissionColla<br>Add Personal<br>Guarantee<br><b>Type: SERVICE</b>                                                                                                    | ID: com.ofto.fc.ago.L<br>Descritoan -<br>LoanApplication<br>Validate Loan<br>Account<br>Configuration<br>Step                   | ID: com.ofss.fc.appx<br>Describda -<br>SweepQutInstr<br><b>Create Sweep</b><br>Out Instruction<br><b>Wa Dashboard</b><br><b>Type: SERVICE</b> | ID: com.ofta.fc.acox<br><b>Desc: Colection</b><br>HardshipApplic<br>Create<br><b>Type: SERVICE</b>               | ID: com.ofte.fc.aco.o<br>DescriPe -<br>InstitutionCate<br>Fetch Institution<br>Category<br><b>Type: SERVICE</b> | ID: com.ofss.fc.aoo.o<br>Deser Pc -<br>ClearingHouse<br><b>Delete Clearing</b><br><b>House</b><br><b>Type: SERVICE</b>               | ID: com.ofss.fc.aoo.o<br>DescriPm-<br>TempProductOr<br>Derive Roles For<br>Mapping<br><b>Type: SERVICE</b>              | ID: com.ofss.fc.aoo.c<br>Deset Colection<br>CaseFollowLicH<br><b>Undate</b><br><b>Type: SERVICE</b>             | ID: com.ofte.fc.aop.l<br>Descritoan<br>LoanDisbursem<br>Add Loan<br>Disbursement<br>Instruction<br><b>Type: SERVICE</b> | ID: com.ofus.fc.aoox<br><b>Desc: Collection</b><br>PromiseToPavA<br><b>Undate</b><br><b>Type: SERVICE</b>                                                   | ID: com.ofot.fr.acco<br><b>Deset Colection -</b><br>PromiseToPavA<br>Relect<br><b>Type: SERVICE</b> |
| ID: com.ofss.fc.app.t<br>Desc: Td -<br>TermDepositDP<br>Fetch UDM<br>Negotiation<br>Approval Item<br>Details For Ren             | ID: com.ofss.fc.appx<br>Desc: Origination -<br>StructureSoluti<br>Mark Account For<br>Offer Swap<br><b>Type: SERVICE</b>                                                                                                    | ID: com.ofss.fc.app.p<br>DescriParty -<br>KYCVerification<br>Recoen KYC<br>Verification<br>Summary<br><b>Type: SERVICE</b>      | ID: com.ofss.fc.appx<br><b>Desc:</b> Commonservice -<br>CurrencyFwdR<br><b>Reggen Currency</b><br>Fwd Rates Maint<br><b>Type: SERVICE</b>     | ID: com.ofts.fc.app.i<br>Desc: Ins -<br>InsuranceProvi<br>Fetch All And<br>Export<br><b>Type: SERVICE</b>        | ID: com.ofss.fc.appx<br>Descrien-<br>ChargeApplicati<br>Close Charge<br><b>Type: SERVICE</b>                    | ID: com.ofss.fc.app.p<br>DescriParty -<br>PartyDeDuplica<br><b>Check For</b><br>Duplicate<br>Identifications<br><b>Type: SERVICE</b> | ID: com.ofss.fc.appx<br>Descri <sup>p</sup> m -<br>LoanOfferAppl<br>Recoen Loan<br>Offer<br><b>Type: SERVICE</b>        | ID: com.ofss.fc.app.l<br>Descritom-<br>LoanBillingAppl<br>Reverse Legal<br>Fees Billing<br><b>Type: SERVICE</b> | Desc: Colection<br>PromiseToPayA<br>Read<br><b>Type: SERVICE</b>                                                        | ID: com.offer SERVICE - Collection - PromiseToPayApplicationServiceSpi Create<br><b>Desc: Collection</b><br>PromiseToPayA<br>Create<br><b>Type: SERVICE</b> | DescrColection<br>PromiseToPavA<br><b>Before Create</b><br><b>Type: SERVICE</b>                     |

# <span id="page-12-0"></span>**2.1 PTP Changes in APM**

APM/OES is a system where you can define Oracle Entitlement Server (OES) rules. These rules help in deciding whether PTP approval should be a manual approval or auto-approved.

> **Note:** These rules are part of Day Zero Setup. You can use this document to verify whether the rules have been configured or not. If the rules are not configured, then you use this document to configure them.

- **1.** In APM, you should add the attributes, based on their values, it is decided whether PTP should be auto-approved or should go for manual approval.
- **2.** The attributes added uses simple if else conditions and based on the final result (true/false), the decision to auto-approve or manual approve is made.

# <span id="page-12-1"></span>**2.1.1 Adding the Attributes Required for PTP OES Validation**

Follow the steps below to add the attributes required for PTP OES validation:

**1.** Log in to APM (OES) with administrative credentials.

### <span id="page-13-0"></span>*Figure 2–2 APM (OES) Login*

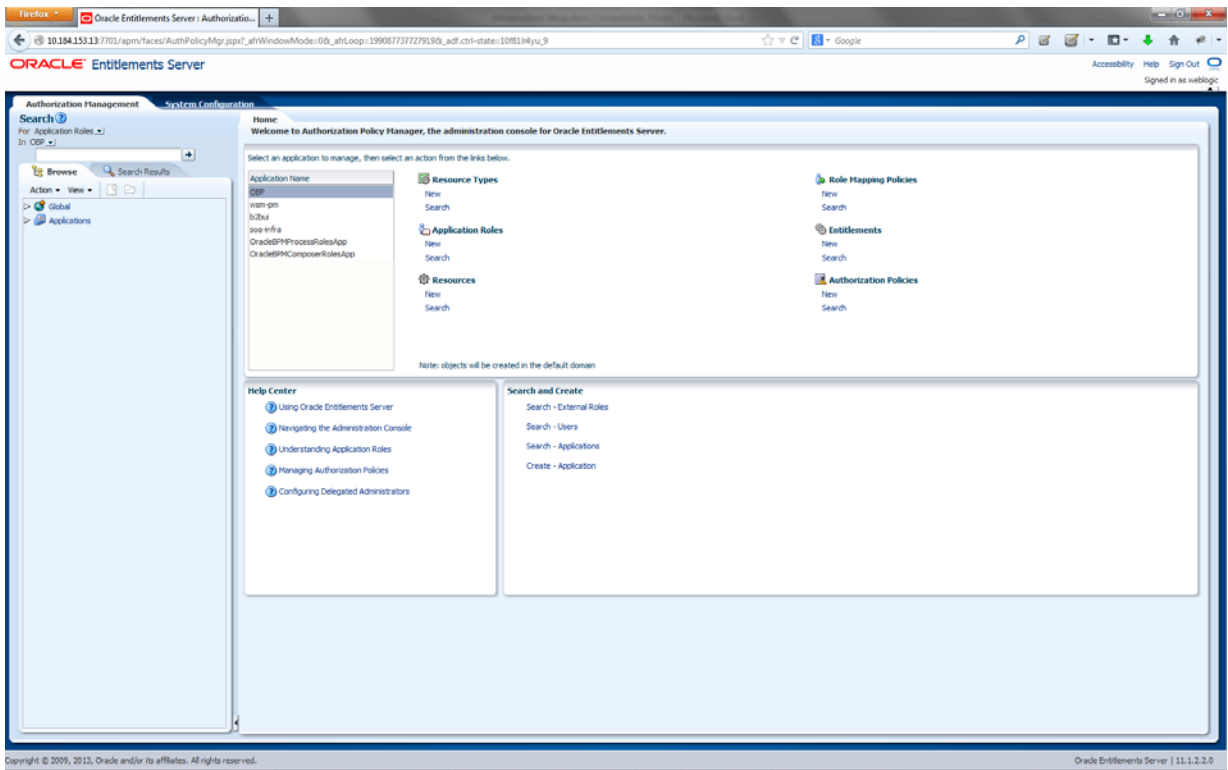

- **2.** In the **Authorization Management** tab, under **Search** > For **Attributes** > In **OID PolicyDomain >** Search for any attribute from the list provided below:
	- PromiseToPay\_PTPType
	- PromiseToPay\_ProductGroup
	- PromiseToPay\_DaysPastDue
	- PromiseToPay\_CoverageRatio
	- PromiseToPay\_ScrificeAmount
	- PromiseToPay\_DaysToFirstInstallme
	- PromiseToPay\_NumberOfInstallmen
	- PromiseToPay\_TotalPromiseDurationInDays
	- PromiseToPay\_UserRole

Below mentioned screen is the Attribute **PromiseToPay\_DaysPastDue** screen.

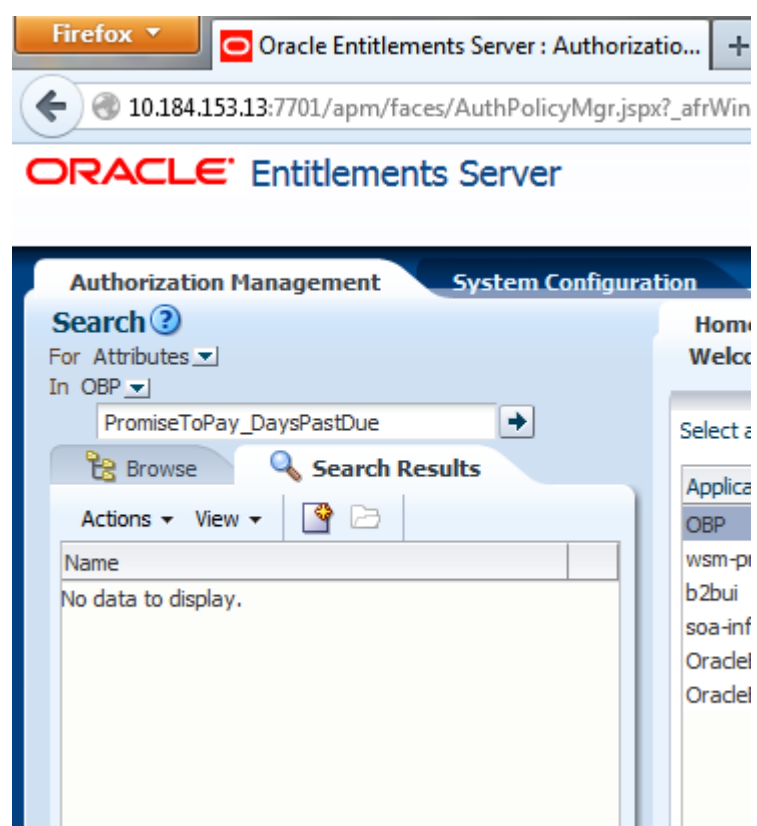

<span id="page-14-0"></span>*Figure 2–3 Attribute - PromiseToPay\_DaysPastDue*

**3.** If the attribute **PromiseToPay\_DaysPastDue** does not exist, then create it by clicking the **New** icon.

 $\blacktriangle$ 

<span id="page-15-0"></span>*Figure 2–4 Attribute - PromiseToPay\_DaysPastDue New*

н.

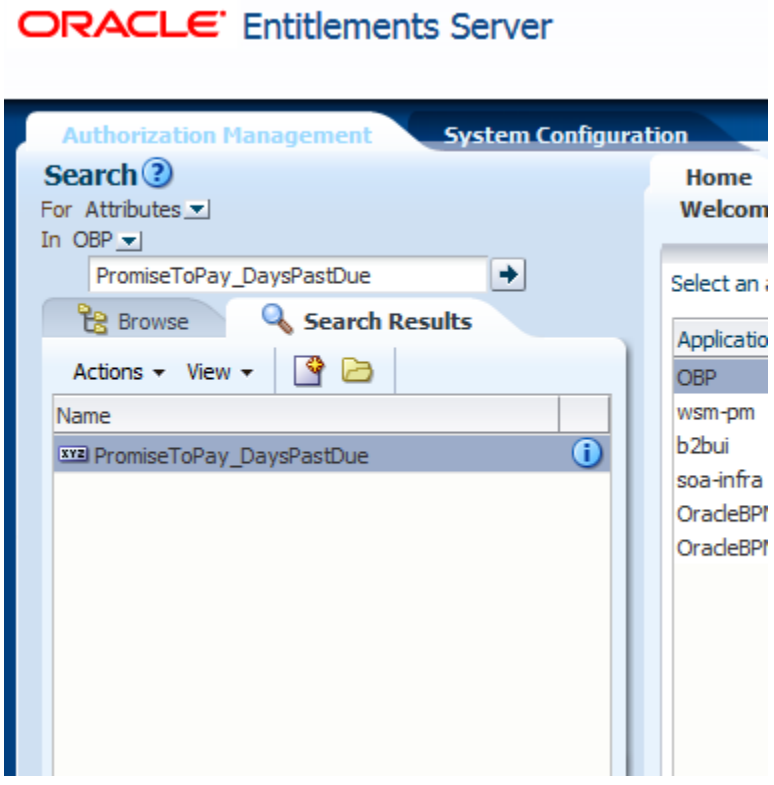

×.

**4.** Enter **Display Name**, **Name**, and **Description**. The **Display Name**, **Name**, and **Description** will be same as the attribute name.

<span id="page-15-1"></span>*Figure 2–5 Entering Values*

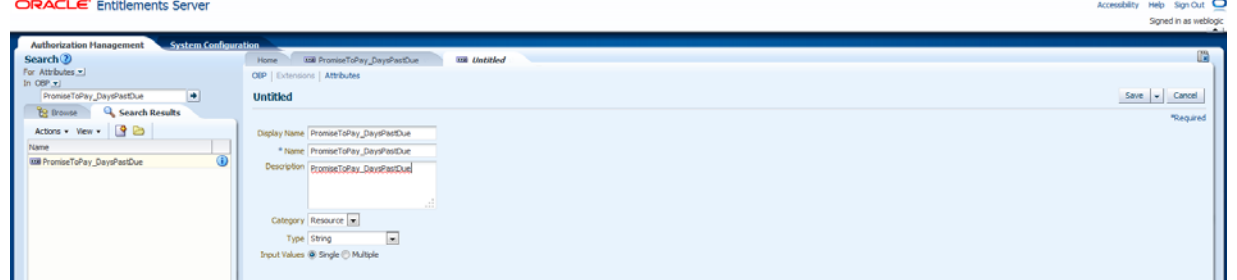

- **5.** Select **Category** as **Dynamic**.
- **6.** Select the **Type** and **Input Values** based on the field type and the kind of values.
- **7.** Click **Save**.

The following table lists the PTP manual and auto-approve parameters.

| <b>Display Name</b>                             | <b>Name</b>                                                   | <b>Description</b>                                                  | Category | <b>Type</b> | Input<br><b>Values</b> |
|-------------------------------------------------|---------------------------------------------------------------|---------------------------------------------------------------------|----------|-------------|------------------------|
| PromiseToPay_<br>PTPType                        | PromiseToPay_<br>PTPType                                      | Indicates the promise to<br>pay type.                               | Dynamic  | String      | Single                 |
| PromiseToPay_<br>ProductGroup                   | PromiseToPay_<br>ProductGroup                                 | Indicates the product group<br>for which the PTP has been<br>taken. | Dynamic  | String      | Single                 |
| PromiseToPay_<br>DaysPastDue                    | PromiseToPay_<br>DaysPastDue                                  | Indicates the days past due.                                        | Dynamic  | String      | Single                 |
| PromiseToPay_<br>CoverageRatio                  | PromiseToPay_<br>CoverageRatio                                | Indicates the coverage<br>ratio.                                    | Dynamic  | Integer     | Single                 |
| PromiseToPay_<br>Scrifice Amount                | PromiseToPay_<br>Scrifice Amount                              | Indicates the sacrifice<br>amount.                                  | Dynamic  | Integer     | Single                 |
| PromiseToPay_<br>DaysToFirstInstallm<br>ent     | PromiseToPay_<br>DaysToFirstInstallme<br>nt                   | Indicates the day after the<br>first installment.                   | Dynamic  | String      | Single                 |
| PromiseToPay_<br>NumberOfInstallme<br>nts       | PromiseToPay_<br>NumberOfInstallmen<br>ts                     | Indicates the total number<br>of installments in PTP.               | Dynamic  | String      | Single                 |
| PromiseToPay_<br>TotalPromiseDurati<br>onInDays | PromiseToPay_<br><b>TotalPromiseDuration</b><br><b>InDays</b> | Indicates the total promise<br>duration in days.                    | Dynamic  | String      | Single                 |
| PromiseToPay_<br>UserRole                       | PromiseToPay_<br><b>UserRole</b>                              | Indicates the role of the<br>user who has created the<br>PTP.       | Dynamic  | String      | Single                 |

<span id="page-16-1"></span>*Table 2–3 PTP Manual and Auto-Approve Parameters*

# <span id="page-16-0"></span>**2.1.2 Editing Conditions on Attribute**

The OES rules are checked based on the conditions defined in the rules. These rules are defined based on the functional requirement and business perspective. In this case, the OES rules are defined to decide whether PTP has to go for manual approval or has to be auto approved. If the outcome is true, auto approval is done, else PTP is sent for manual approval.

**Note:** The services will be product shipped and will be available after the day 0 setup. Please follow the steps below to define/verify the conditions on the attributes that are present in the table above.

- **1.** Click **Browse** > **Applications** > [**Policy Store Area]** > [**Policy Store Domain]** > **ResourceCatalog**. Select **Resources**, then right-click and select **Open** (to verify).
- **2.** Right-click **Resources** and then select **New**.

<span id="page-17-0"></span>*Figure 2–6 Authorization Management - Creating a New Resource*

# **ORACLE** Entitlements Server

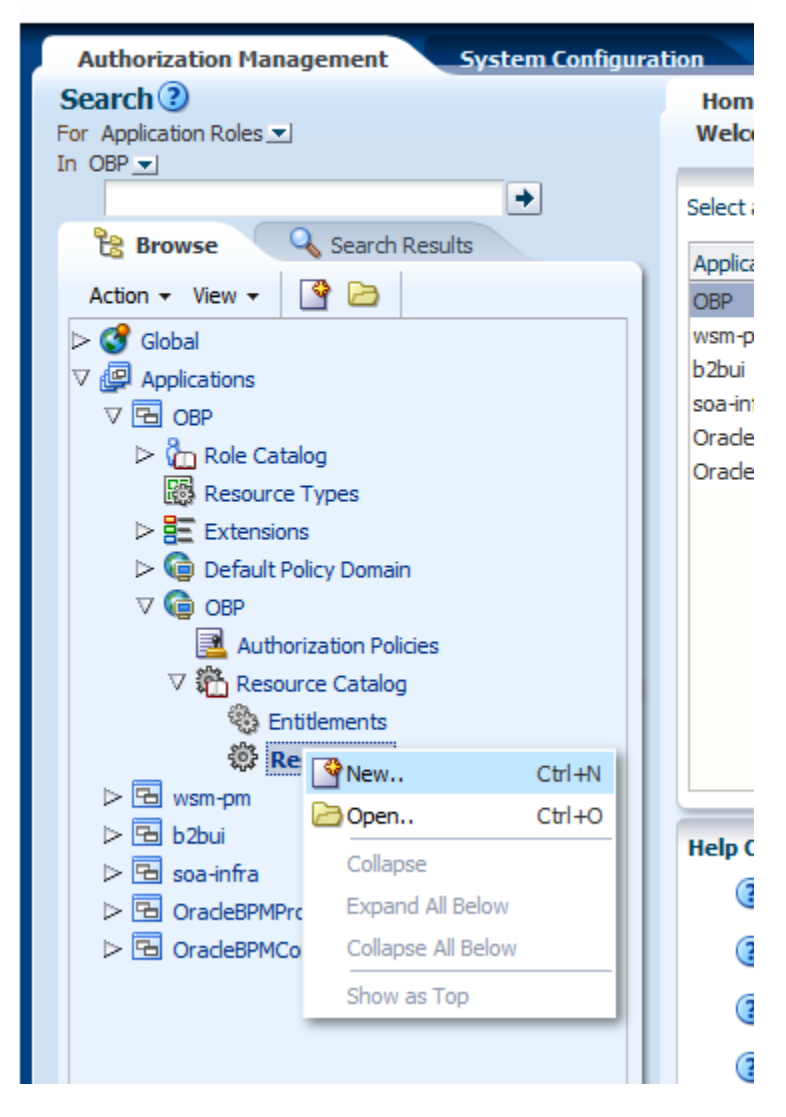

When you click the **New** button, following screen appears.

<span id="page-18-1"></span>*Figure 2–7 Authorization Management - New Resource Page*

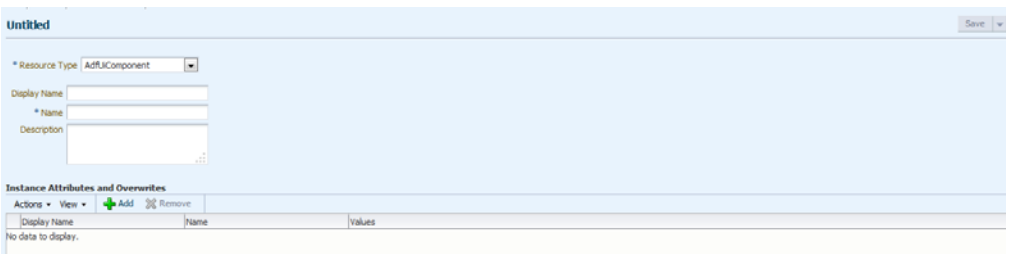

**3.** In the **Untitled** screen, specify the following values:

| <b>Field Name</b> | Value                                                                                     |
|-------------------|-------------------------------------------------------------------------------------------|
| Resource Type     | Service                                                                                   |
| Display Name      | com.ofss.fc.appx.collection.service.promisetopay.PromiseToPayApplicationServiceSpi.create |
| Name              | com.ofss.fc.appx.collection.service.promisetopay.PromiseToPayApplicationServiceSpi.create |
| Description       | com.ofss.fc.appx.collection.service.promisetopay.PromiseToPayApplicationServiceSpi.create |

<span id="page-18-3"></span>*Table 2–4 Creating New Resources*

**4.** Select the **Resource Type** as **Service**.

<span id="page-18-2"></span>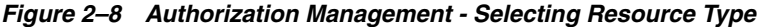

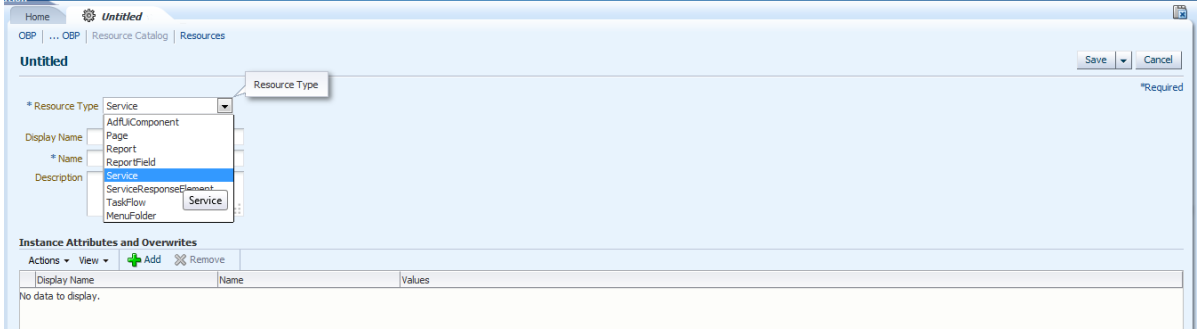

**5.** Click **Save**.

# <span id="page-18-0"></span>**2.1.3 Adding Policies to Resources**

Policies are added to apply grant or deny permissions to the application roles to the application service configured.

The following application roles are shipped along with the product and will be available in Oracle Internet Directory (OID) once the Day Zero setup is completed.

| <b>Application Role Description</b> | <b>Corresponding Role in OID</b> |
|-------------------------------------|----------------------------------|
| Collector (Dialer)                  | <b>ClnCollectorDialer</b>        |
| Collector (Early - Prompt mode)     | ClnCollectorErPmtMd              |
| Collector (Early - List mode)       | ClnCollectorErLstMd              |
| Collector (Recovery)                | ClnCollectorRecov                |
| Supervisor (Collection)             | ClnSupervisorCln                 |
| Supervisor (Recovery)               | ClnSupervisorRecov               |
| Manager (Collection)                | ClnManagerCln                    |
| Manager (Recovery)                  | ClnManagerRecov                  |
| Collection Admin                    | ClnCollectionAdmin               |

<span id="page-19-2"></span>*Table 2–5 Application Roles*

**1.** You can search the resource from APM domain and view the added attribute in the Service Searched screen.

<span id="page-19-0"></span>*Figure 2–9 Service Searched Screen*

|                                               | OradeR.BIQUBE    OradeR.BIQUBE   Resource Catalog   Resources<br>com.ofss.fc.app.collection.service.promisetopay.PromiseToPayApplicationService.create |                                                                                                    | Apply Revert |
|-----------------------------------------------|----------------------------------------------------------------------------------------------------|----------------------------------------------------------------------------------------------------|--------------|
| Description Collection - PromiseToPay .create | Name com.ofts.fc.app.collection.service.gromisetopay.PromiseToPayApplicationService.create                                                             |                                                                                                    | "Required    |
| <b>Instance Attributes and Overwrites</b>     |                                                                                                    |                                                                                                    |              |
| Actions - View - Ga Add * at Remove           |                                                                                                    |                                                                                                    |              |
| Display Name                                  | Name                                                                                                    | Values                                                                                                    |              |
| Dr Transaction_Check_Point                    | Transaction_Check_Point                                                                                                    | <b>nul</b>                                                                                                    |              |
| <b>2 SecondFactor</b>                         | Second <sup>P</sup> actor                                                                                                    | $\mathbb{N}$                                                                                                    |              |
| > Pinancial/Indicator                         | Pinancialhydicator                                                                                                    | <b>PALSE</b>                                                                                                    |              |
| D- ApplicationCategory                        | ApplicationCategory                                                                                                    | Collection - Create Services                                                                                             |              |
| D- OMM Transaction ID                         | OAM4 Transaction_ID                                                                                                    | nal                                                                                                    |              |
| AllowedPolicyAttributes                       | AllowedPolicyAttributes                                                                                                    | PromiseTaPay_PTPType, PromiseTaPay_DaysPasiDue, PromiseTaPay_NumberOftratalments, PromiseTaPay_TotalPromiseDuratordnDays |              |
| Dr UEberialdDvaluatorRequired                 | UEbrialsDrakatonRequired                                                                                                    | <b>PALSE</b>                                                                                                    |              |

**2.** To search a service, select **Display Name** as **Equals** and **Value** as **com.ofss.fc.appx.collection.service.promisetopay.PromiseToPayApplicationServ iceSpi.create**.

<span id="page-19-1"></span>*Figure 2–10 Searching a Service*

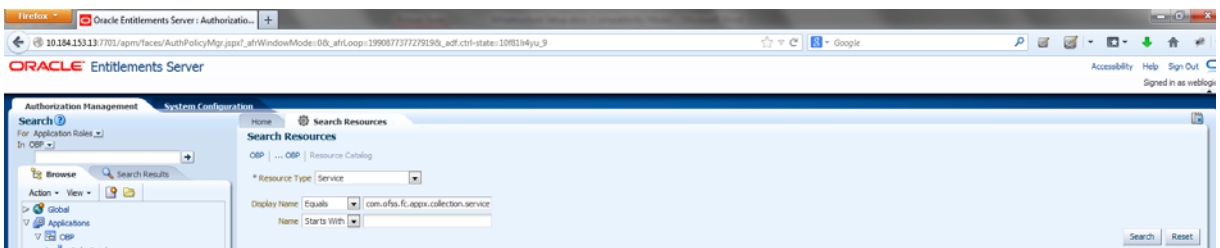

- **3.** Click **Search**.
- **4.** In the **Search Results** grid, click the returned value and then click **Find Policies**.

<span id="page-20-0"></span>*Figure 2–11 Search Resources - Find Policies*

| Firefox *<br>Oracle Entitlements Server : Authorizatio   +                                                                                                    |                                                                                                    |                                                     |                      |              |               |        | $-0 x$                             |   |
|----------------------------------------------------------------------------------------------------|----------------------------------------------------------------------------------------------------|-----------------------------------------------------|----------------------|--------------|---------------|--------|------------------------------------|---|
|                                                                                                    | ← 81018415313:7701/apm/faces/AuthPolicyMgr.jspx?_afrWindowMode::08_afrLoop::1990877377279198_adf.ctrl-state::10f81Ir4yu 9                                                                                                    | $\gamma_2 \vee C$ <b>N</b> + Google                 | ا هر<br>$\mathbf{a}$ | $\mathbb{R}$ | $\Box$        |        |                                    |   |
| <b>ORACLE</b> Entitlements Server                                                                                                    |                                                                                                    |                                                     |                      |              | Accessibility | Help   | San Out C<br>Signed in as weblogic |   |
| <b>System Conhouration</b><br><b>Authorization Management</b><br>Search(?)<br>For Application Roles .<br>In $OBP = 1$<br>$\left  + \right $<br><b>Q</b> Search Results<br><b>ER Browse</b><br>Action - View - $\boxed{9}$ $\boxed{3}$<br>$\triangleright$ $\bullet$ Gobal<br>$\nabla$ / $\Omega$ Applications<br>$\nabla$ <b>B</b> cer<br>$\triangleright$ $\frac{\partial}{\partial x}$ Role Catalog<br><b>B</b> Resource Types<br>$ightharpoonup$ $\mathbb{R}$ Extensions<br>Default Policy Domain<br>$\nabla$ G $CSP$<br>Authorization Policies<br>V & Resource Catalog<br><b>b</b> Entitements<br><b><i><b>B</b></i></b> Resources<br>$\triangleright$ $\overline{B}$ with cm<br>$\triangleright$ $\overline{B}$ base | Search Resources<br><b>Home</b><br><b>Search Resources</b><br>OBP    OBP   Resource Catalog<br>$\overline{ }$<br>* Resource Type Service<br>com.ofss.fc.appx.colection.service<br>Display Name Equals<br>Name Starts With [m]<br><b>Search Results</b><br>Actions - View - Pilew 20 Open X Delete 9 Create Policy Q Find Policies<br>Display Name<br>Name<br>com.ofss.fc.appx.colection.service.promisetopay.Prc.com.ofss.fc.appx.colection.service.promisetopay.PromiseToPayApplicationServiceSpi.create | Description<br>Collection - PromiseToPaySpi .create |                      |              |               | Search | Reset                              | 网 |

**5.** In the **Search Results** section, click **New**. A new tab named **Untitled** opens alongside Search Authorization Policies tab.

<span id="page-20-1"></span>*Figure 2–12 Search Authorization Policies*

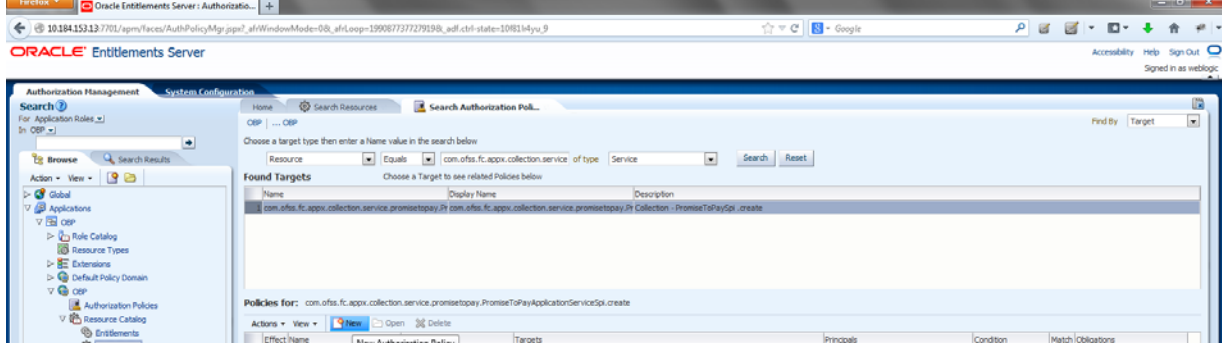

**6.** In the **Untitled** tab, specify the following values:

| <b>Field Name</b> | Value                                                                                                    |
|-------------------|----------------------------------------------------------------------------------------------------|
| Effect            | Permit                                                                                                    |
| Display Name      | <the_application_role_for_whom_grant_is_given_all_caps>_<application_<br>name&gt; APPX COLLECTION SERVICE PROMISETOPAY<br/>PROMISETOPAYAPPLICATIONSERVICESPI CREATE<br/>PERFORMWITHOUTAPPROVALS PL</application_<br></the_application_role_for_whom_grant_is_given_all_caps>  |
| Name              | <the_application_role_for_whom_grant_is_given_all_caps>_<application_<br>name&gt;_APPX_COLLECTION_SERVICE_PROMISETOPAY_<br/>PROMISETOPAYAPPLICATIONSERVICESPI CREATE<br/>PERFORMWITHOUTAPPROVALS PL</application_<br></the_application_role_for_whom_grant_is_given_all_caps> |
| Description       | <the_application_role_for_whom_grant_is_given_all_caps>_<application_<br>name&gt; APPX COLLECTION SERVICE PROMISETOPAY<br/>PROMISETOPAYAPPLICATIONSERVICESPI CREATE<br/>PERFORMWITHOUTAPPROVALS PL</application_<br></the_application_role_for_whom_grant_is_given_all_caps>  |
| Principals        | Match - All                                                                                                    |

<span id="page-20-2"></span>*Table 2–6 Searching Policies - Search Authorization*

For example,

LNCOLLECTORDIALER\_OBP\_APPX\_COLLECTION\_SERVICE\_PROMISETOPAY\_ PROMISETOPAYAPPLICATIONSERVICESPI\_CREATE\_PERFORMWITHOUTAPPROVALS\_PL

**a.** In the **Principals** section, click the **Add Principals** icon. The **Search Principal** window appears.

<span id="page-21-0"></span>*Figure 2–13 Search Principal*

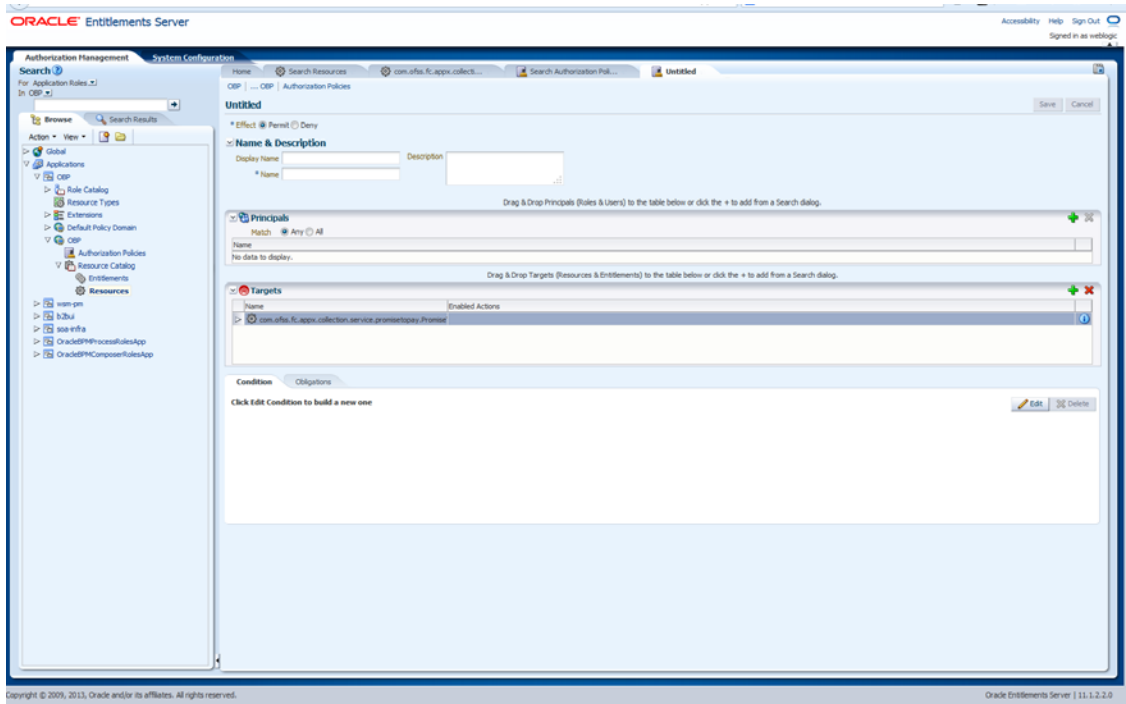

**b.** In the **Search Principal** window, select Application Roles tab, and then search for the application role which is shipped with the product.

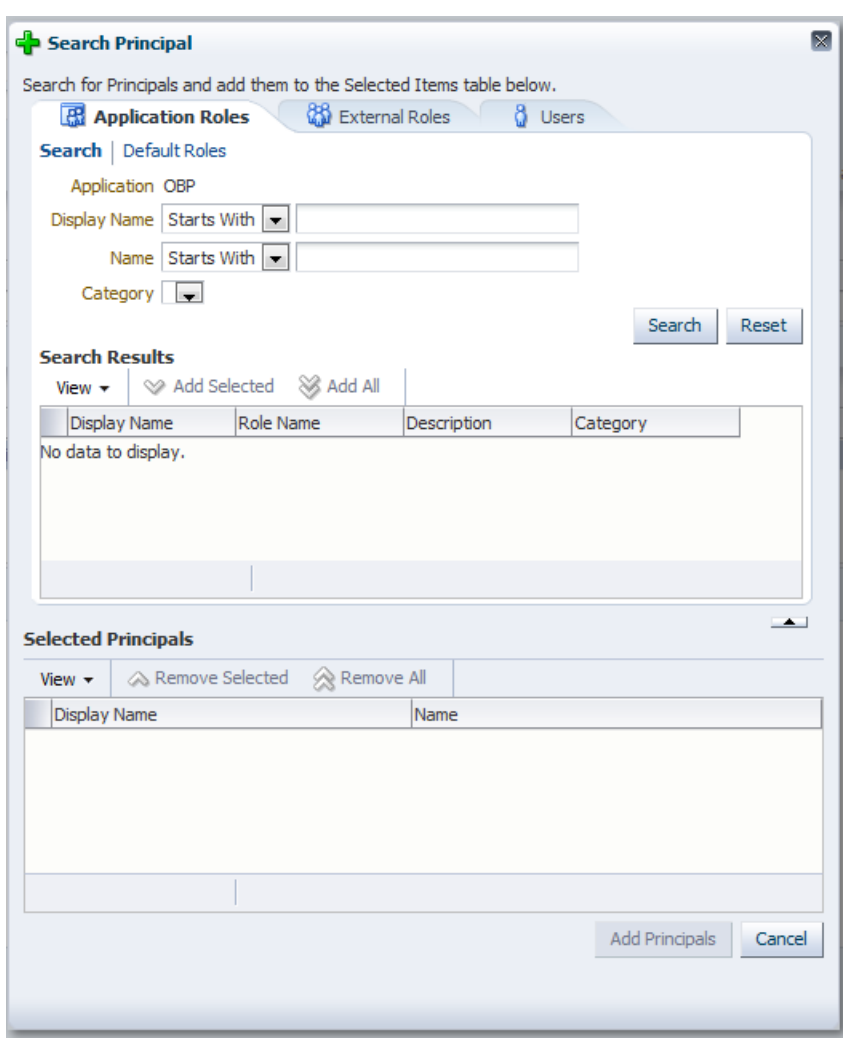

<span id="page-22-0"></span>*Figure 2–14 Search Principal - Application Roles*

**c.** In the result grid, select **Authenticated** role and then click **Add Principals**.

# <span id="page-23-0"></span>*Figure 2–15 Search Principal*

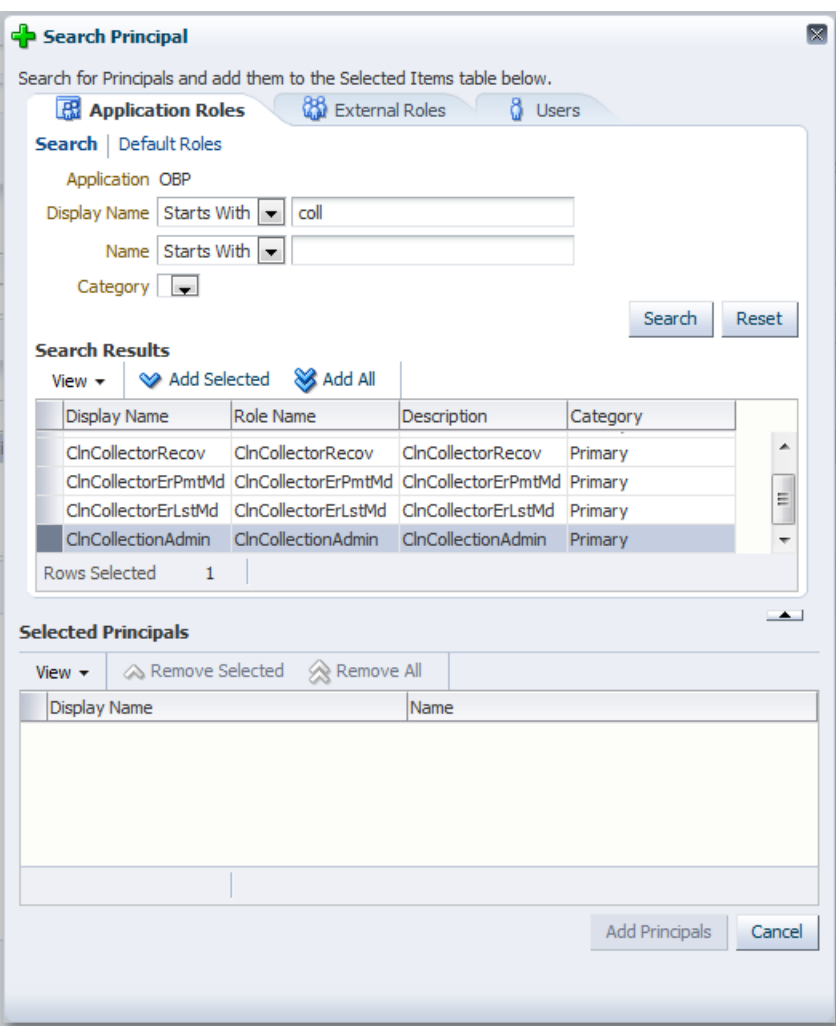

**d.** In the **Targets** section, click the **Add Targets** icon. The **Search Target** window appears.

<span id="page-24-0"></span>*Figure 2–16 Search Targets*

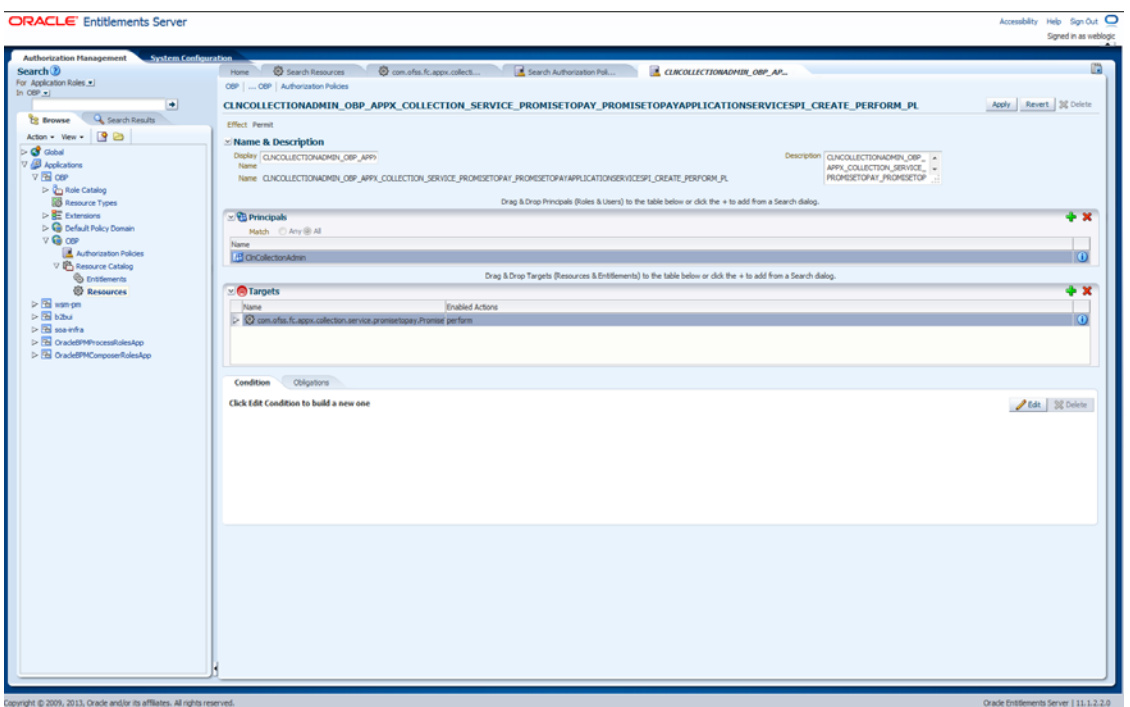

- **e.** In the **Search Targets** window, select the same service for which the policy is configured.
- **f.** Click **Add Targets**.

# <span id="page-25-0"></span>*Figure 2–17 Add Targets*

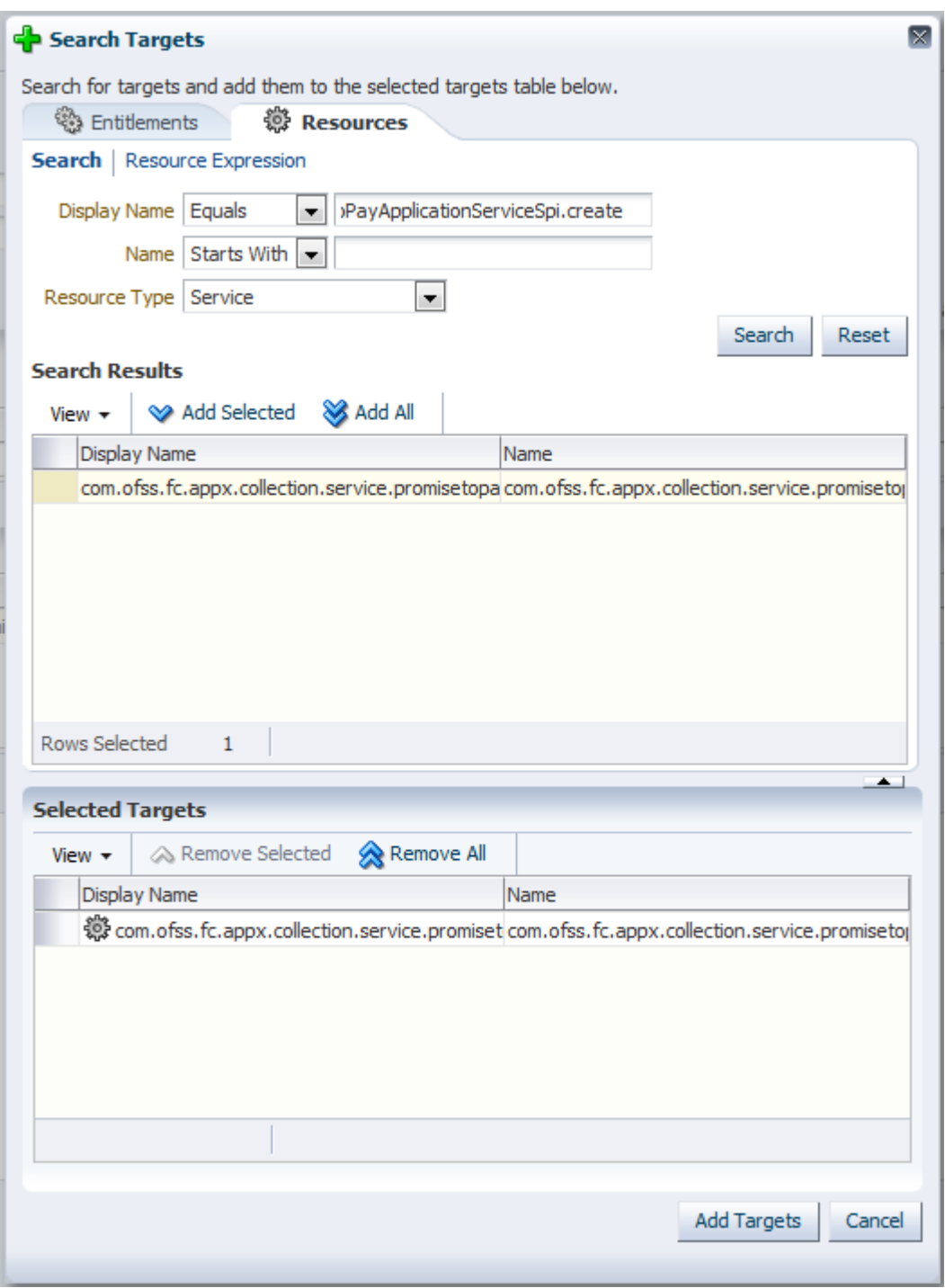

The searched target appears in the **Untitled** tab.

<span id="page-26-0"></span>*Figure 2–18 Target Appears*

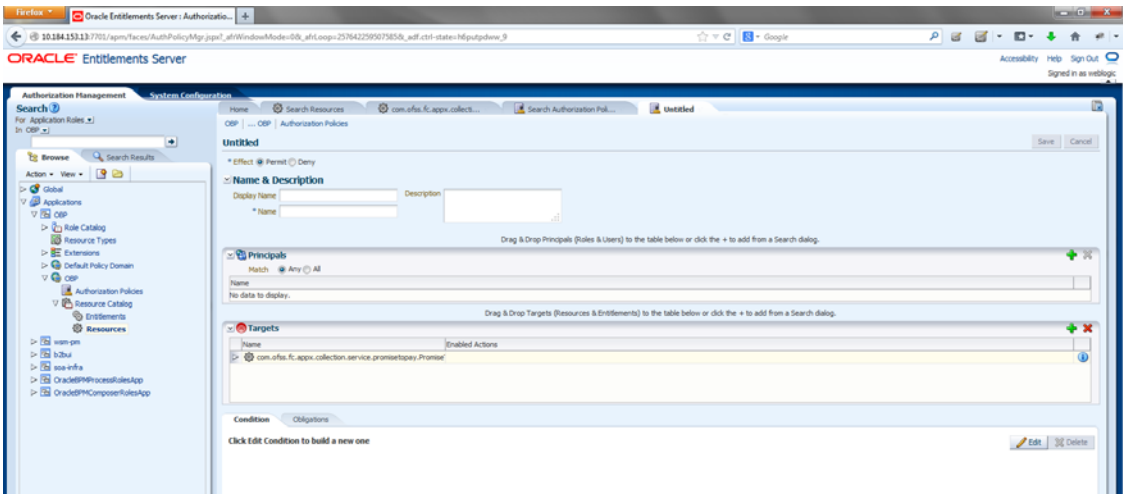

**g.** In the **Targets** section, click the **Expand** arrow for the selected target and select **performWithoutApprovals**.

<span id="page-26-1"></span>*Figure 2–19 Targets - performwithoutApprovals*

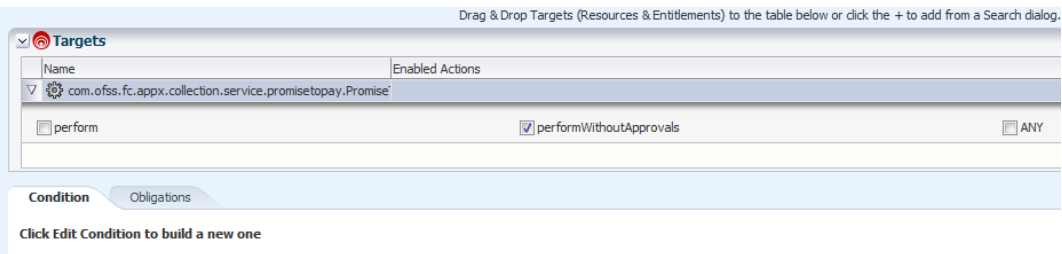

- **h.** Click **Edit Condition**.
- **i.** Select **PromiseToPay\_DaysPastDue** attribute.
- **j.** Click **Add**.
- **k.** Select the condition.
- **l.** Select the value for comparison.

<span id="page-27-1"></span>*Figure 2–20 Condition Builder*

| <b>Attributes</b><br>Functions | Literals                                                                                  |           |                                |
|--------------------------------|-------------------------------------------------------------------------------------------|-----------|--------------------------------|
| Name                           | <b>Display Name</b>                                                                       | Data Type |                                |
| <b>CURRENT GMT TIME</b>        | current gmt time                                                                          | Time      | $\bigcirc$<br>$\blacktriangle$ |
| <b>CURRENT_GMT_DATE</b>        | current_gmt_date                                                                          | Date      | $\bigcirc$                     |
| CURRENT_GMT_DATETIME           | current_gmt_datetime                                                                      | Date Time |                                |
| <b>SYS SUBJECTGROUPS</b>       | sys_subjectgroups                                                                         | String    |                                |
| <b>SYS SUBJECTROLES</b>        | sys subjectroles                                                                          | String    | 0000000000000                  |
| SYS_USER                       | sys_user                                                                                  | String    |                                |
| SYS_APP                        | sys_app                                                                                   | String    |                                |
| SYS_OBJ_TYPE                   | sys_obj_type                                                                              | String    |                                |
| SYS_OBJ                        | sys_obj                                                                                   | String    |                                |
| SYS_OBJ_Q                      | sys_obj_q                                                                                 | String    |                                |
| SYS_PRIVILEGE                  | sys_privilege                                                                             | String    |                                |
| ACCESS_SUBJECT                 | access_subject                                                                            | String    |                                |
| <b>RESOURCE ID</b>             | current_resource_id                                                                       | String    |                                |
| RESOURCE_TYPE_ID               | current_resource_type_id                                                                  | String    |                                |
| <b>CURRENT_TIME</b>            | current_time                                                                              | Time      |                                |
| <b>CURRENT DATE</b>            | current_date                                                                              | Date      |                                |
| <b>CURRENT_DATETIME</b>        | current_datetime                                                                          | Date Time | $\odot$                        |
|                                | TransferFundsToBeneficiariesSpi_TransactTransferFundsToBeneficiariesSpi_TransactionAmount | Integer   |                                |
|                                | TransferFundsToBeneficiariesSpi_Account:TransferFundsToBeneficiariesSpi_AccountAmount     | Integer   |                                |
|                                | TransferFundsToBeneficiariesSpi_AccountlTransferFundsToBeneficiariesSpi_AccountCurrency   | String    | $\overline{0}$ -               |

- **m.** Click **Done**.
- **n.** Click **Save**.

# <span id="page-27-0"></span>**2.1.4 Giving Grant**

The grants are configured as part of Day Zero Setup. Please verify whether the grants have been configured or not.

If the grants are not configured, you must provide grants to the application roles that are allowed to work on the PromiseToPayApplicationService. In addition, any new grants have to be configured manually through APM.

Two grants have to be provided. The first grant is for access (perform) and the second grant is for executing the OES rules (perform without approvals).

- **1.** Follow the steps from [Section 2.1.2, "Editing Conditions on Attribute"](#page-16-0) and [Section 2.1.3, "Adding Policies to Resources"](#page-18-0) to step f - Click Add Targets.
- **2.** In the **Untitled** tab, specify the following values:

| <b>Field Name</b> | Value                                                                                                    |
|-------------------|----------------------------------------------------------------------------------------------------|
| Effect            | Permit                                                                                                    |
| Display Name      | AUTHENTICATEDROLE OBP APPX COLLECTION SERVICE PROMISETOPAY<br>PROMISETOPAYAPPLICATIONSERVICESPI_CREATE_PERFORM_PL  |
| Name              | AUTHENTICATEDROLE OBP APPX COLLECTION SERVICE PROMISETOPAY<br>PROMISETOPAYAPPLICATIONSERVICESPI_CREATE_PERFORM_PL  |
| Description       | AUTHENTICATEDROLE_OBP_APPX_COLLECTION_SERVICE_PROMISETOPAY_<br>PROMISETOPAYAPPLICATIONSERVICESPI CREATE PERFORM PL |

<span id="page-27-2"></span>*Table 2–7 Searching Policies - Giving Grant*

- **3.** Click **Expand** in targets for the selected target.
- **4.** Select **Perform**.

**5.** Click **Save**.

# <span id="page-30-2"></span>**OBIEE Reports Setup**

<span id="page-30-0"></span>This chapter provides the process of setting up OBIEE reports. It involves installing Repository Creation Utility and Oracle Business Intelligence 11g.

# <span id="page-30-1"></span>**3.1 Installing Repository Creation Utility (RCU)**

This section explains the procedure for installing Repository Creation Utility (RCU).

### **Prerequisites**

Following is the list of prerequisites installing RCU:

- Minimum of 4GB RAM is required. 3GB RAM may also work, but the system may become slow.
- Minimum of 10GB hard disk memory is required.
- Do not use any directory name with space while installing or working with Oracle DB and BI11g.

### **Installing RCU**

Following are the steps to install RCU:

- **1.** Download the RCU Installation files. Make sure all the zipped files are downloaded correctly and unzipped into a single folder.
- **2.** From unzipped folder for RCU, run the **rcu.bat** file to start the utility. The rcu.bat file is located at rcuHome\BIN directory.

# <span id="page-31-0"></span>*Figure 3–1 Run rcu.bat file*

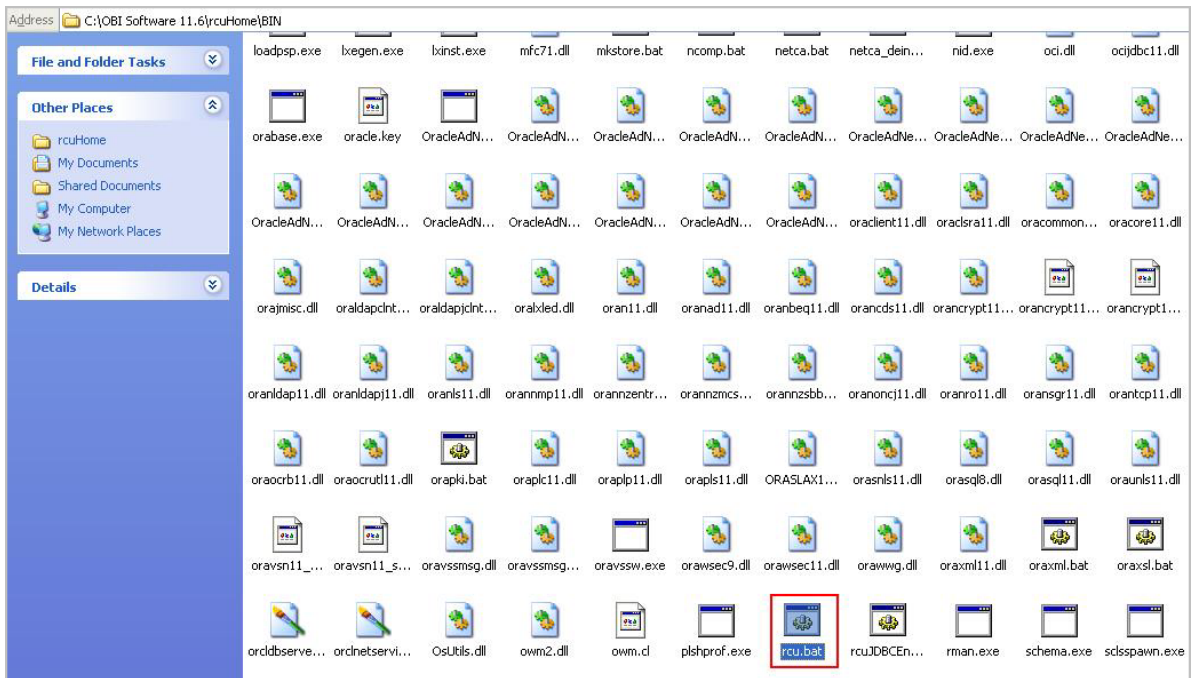

**3.** In the RCU Wizard Welcome page, click **Next**.

<span id="page-31-1"></span>*Figure 3–2 RCU Installation Wizard - Welcome page*

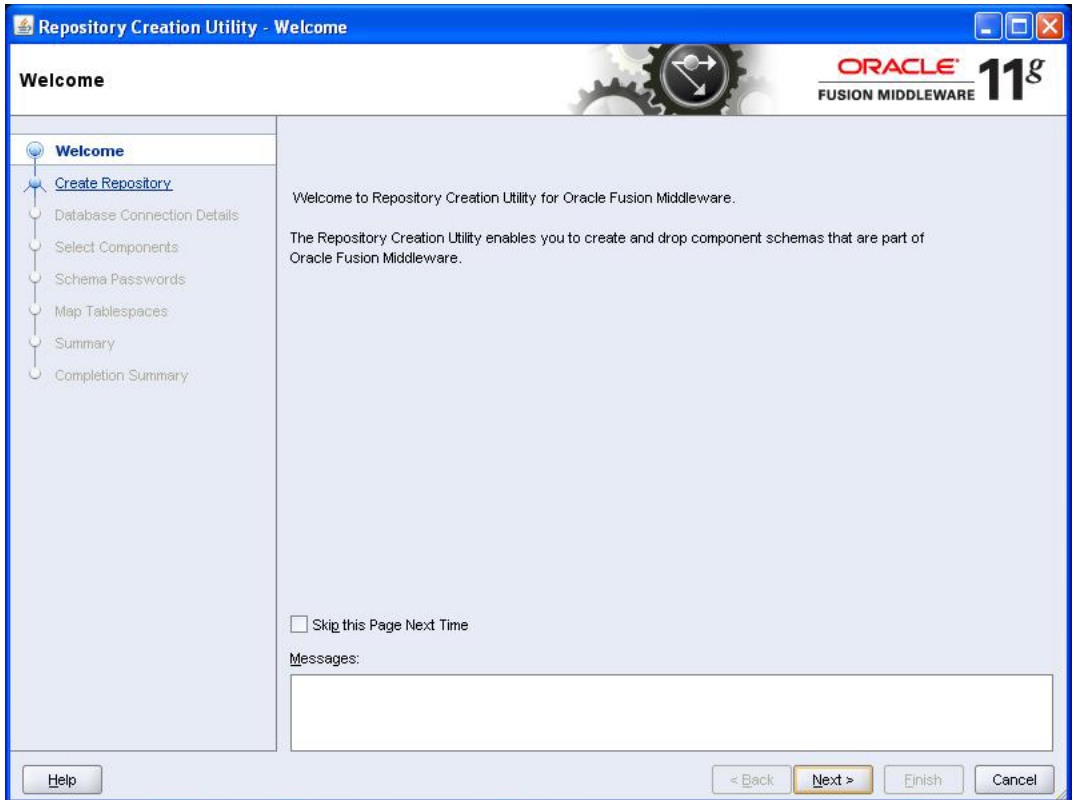

**4.** In the Create Repository page, select the **Create** option and click **Next**.

<span id="page-32-0"></span>*Figure 3–3 Create Repository*

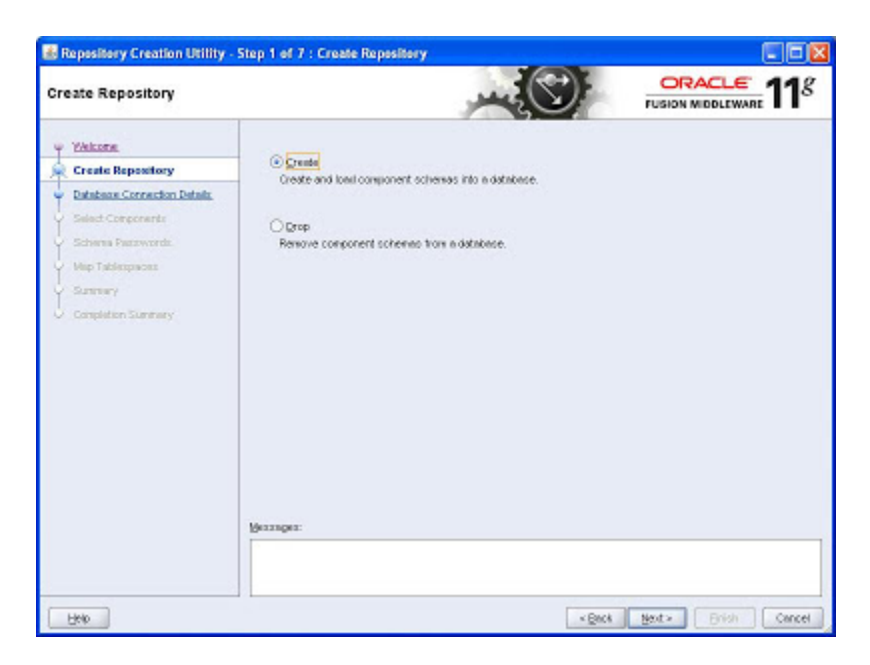

**5.** In the Database Connection Details page, select the **Oracle Database** option from the **Database Type** list and enter the details.

For example: Host Name: localhost Port: 1521 Service Name: ORCL Username: sys Role: sysdba Password: MyPassword123

<span id="page-33-0"></span>*Figure 3–4 Database Connection Details*

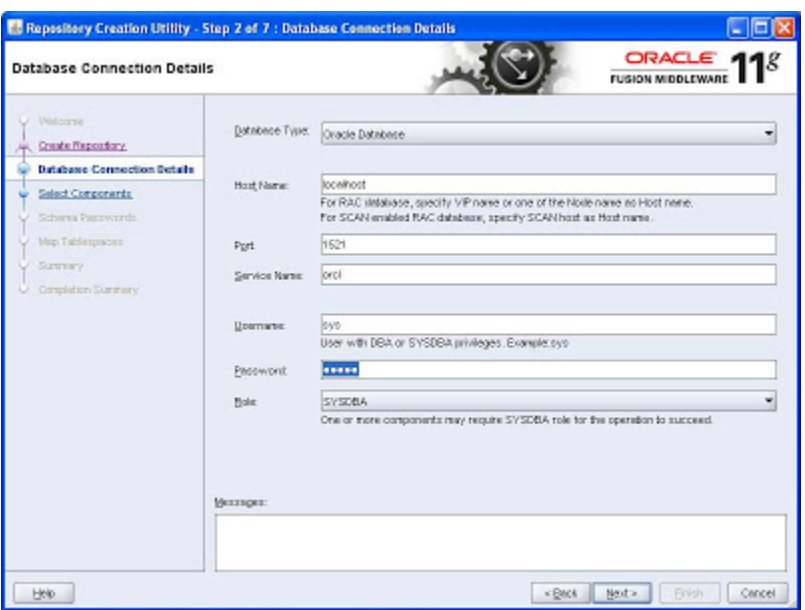

**6.** If a warning message appears for using the Oracle database, click **Ignore** and continue with the installation.

<span id="page-33-1"></span>*Figure 3–5 Warning message*

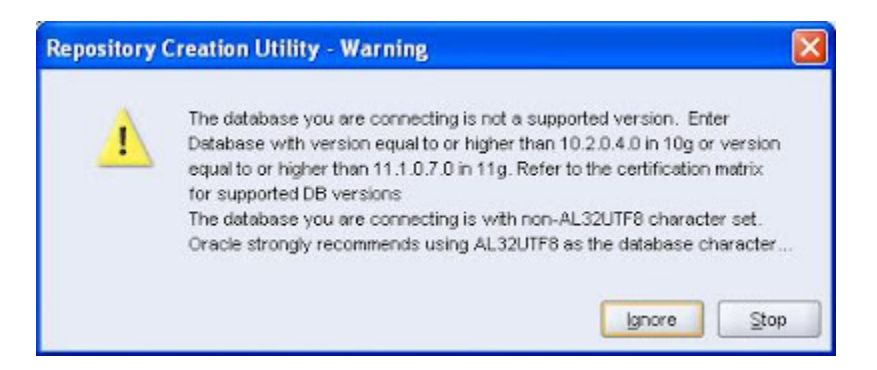

**7.** Click **OK** after RCU validates and initializes database configuration.

<span id="page-33-2"></span>*Figure 3–6 Checking Global Prerequisites*

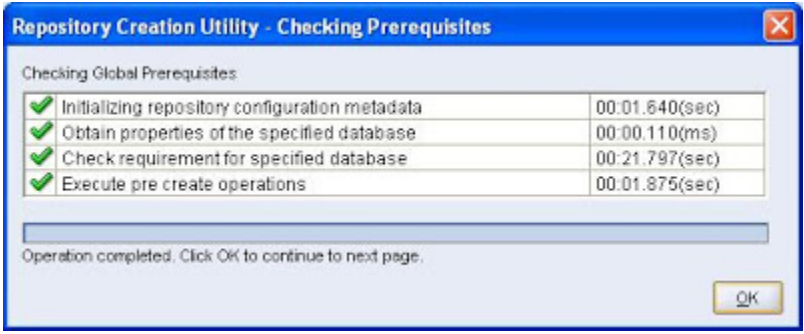

**8.** In the Select Components page, set the prefix to create the metadata schema in the **Create a new Prefix** field.

By default, the DEV value appears as the prefix. You can change it as per your requirement.

<span id="page-34-0"></span>*Figure 3–7 Select Components*

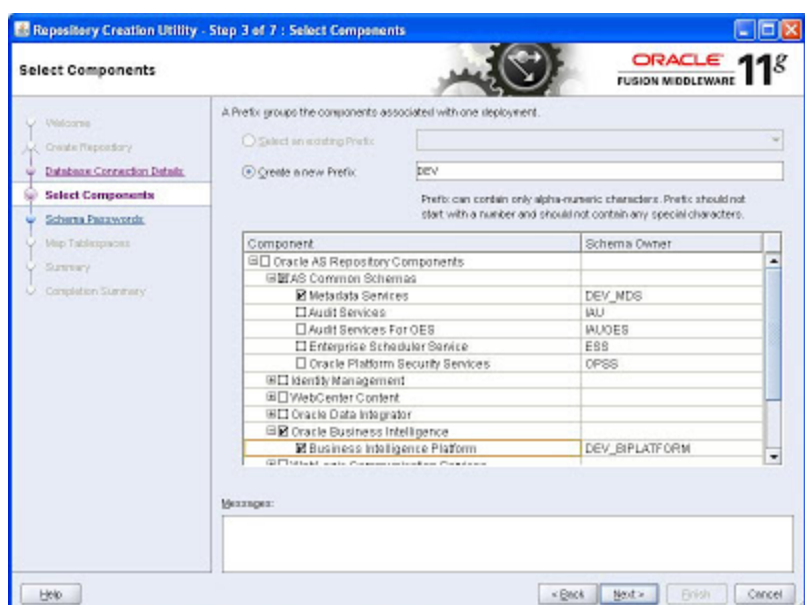

- **9.** Select the appropriate schemas and click **Next**.
- **10.** Click **OK** after the schema creation prerequisites check is completed.

<span id="page-34-1"></span>*Figure 3–8 Checking Component Prerequisites*

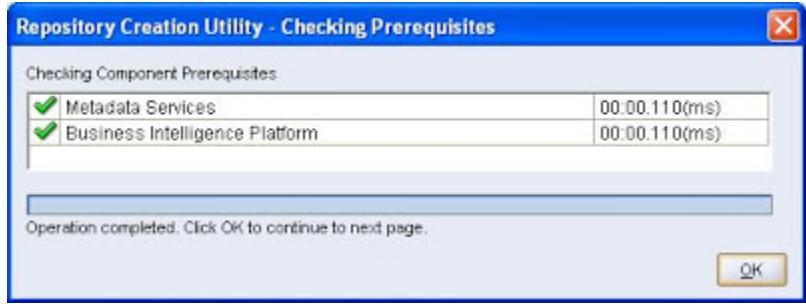

**11.** In the Schema Passwords page, enter the password for all schemas and click **Next**.

### <span id="page-35-0"></span>*Figure 3–9 Schema Passwords*

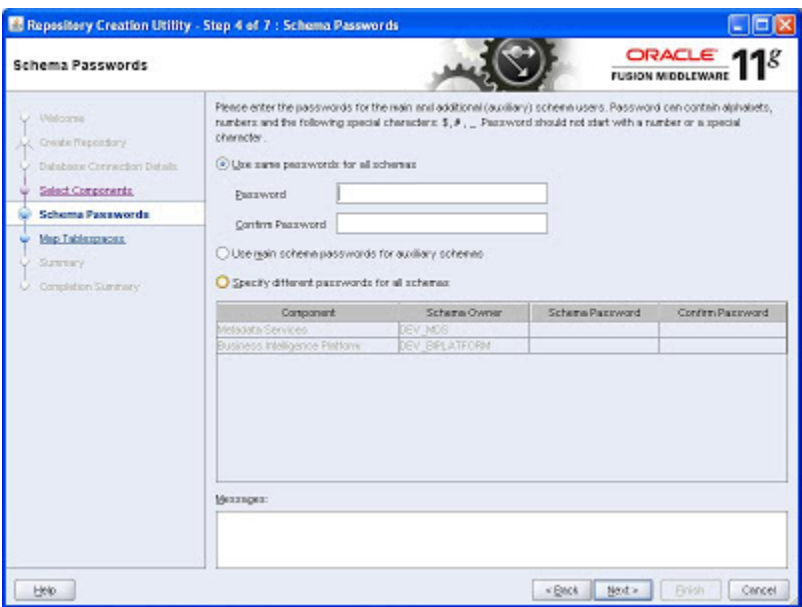

**12.** In the Map Tablespaces page, click **Next** to create tablespaces for the selected schemas.

<span id="page-35-1"></span>*Figure 3–10 Map Tablespace*

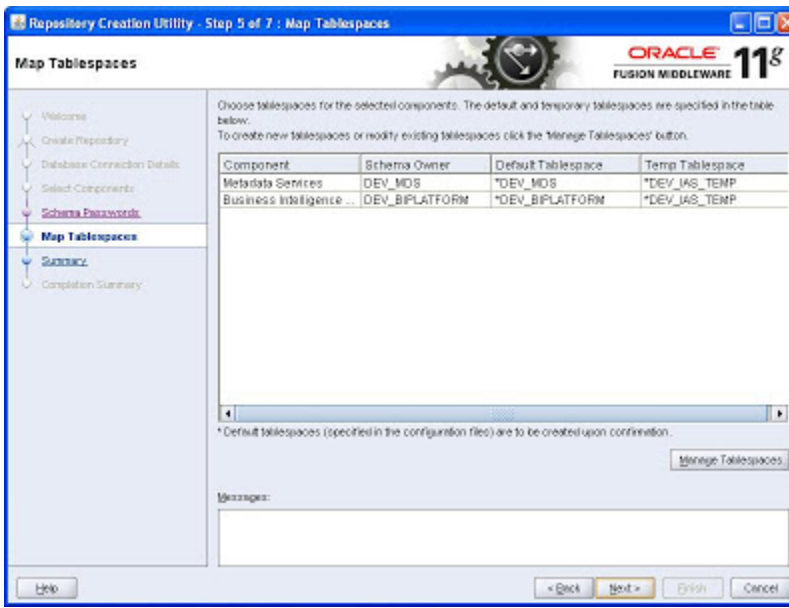

**13.** Click **OK** to confirm tablespace creation.

<span id="page-36-0"></span>*Figure 3–11 Confirmation message*

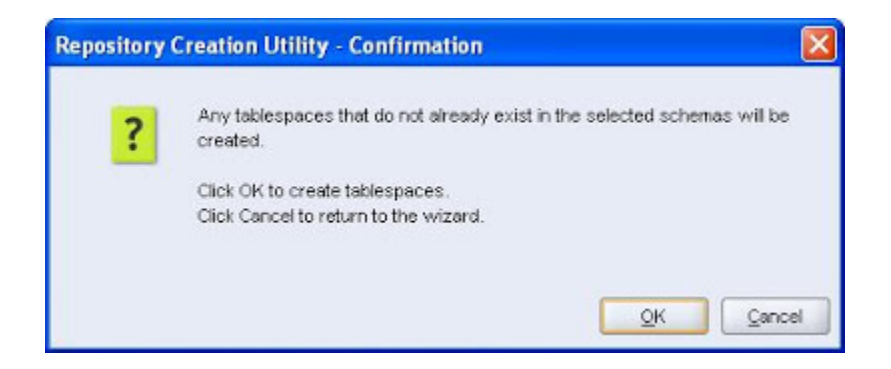

**14.** Click **OK** after the tablespace is validated and created.

<span id="page-36-1"></span>*Figure 3–12 Validating and Creating Tablespaces*

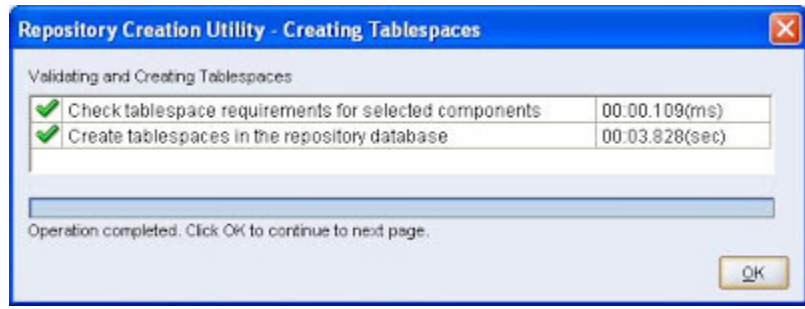

**15.** In the Summary page, click **Create**. RCU creates the required schema objects within the tablespaces.

<span id="page-36-2"></span>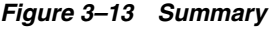

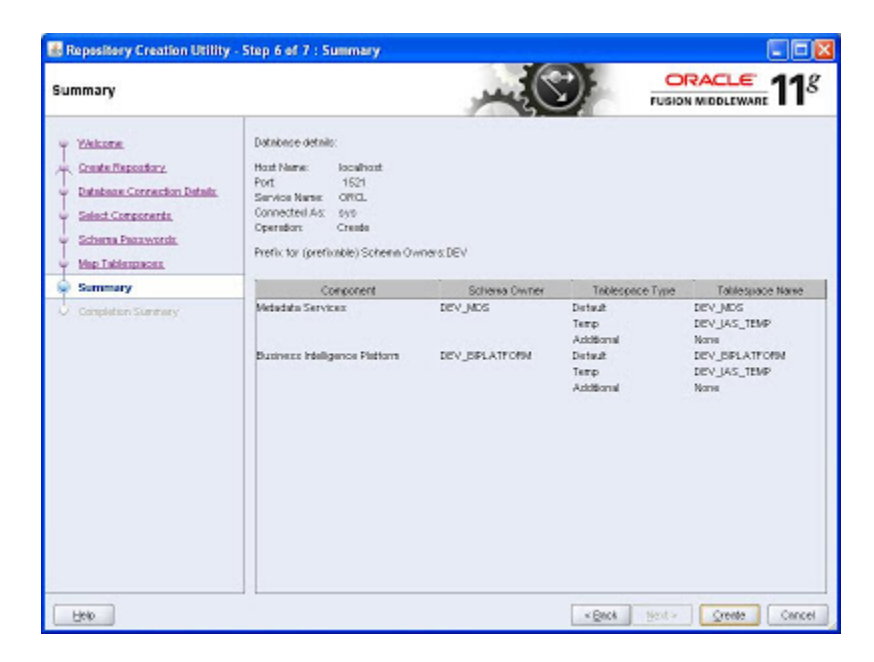

**16.** In the Completion Summary page, click **Close**. The RCU installation process is complete.

### <span id="page-37-1"></span>*Figure 3–14 Completion*

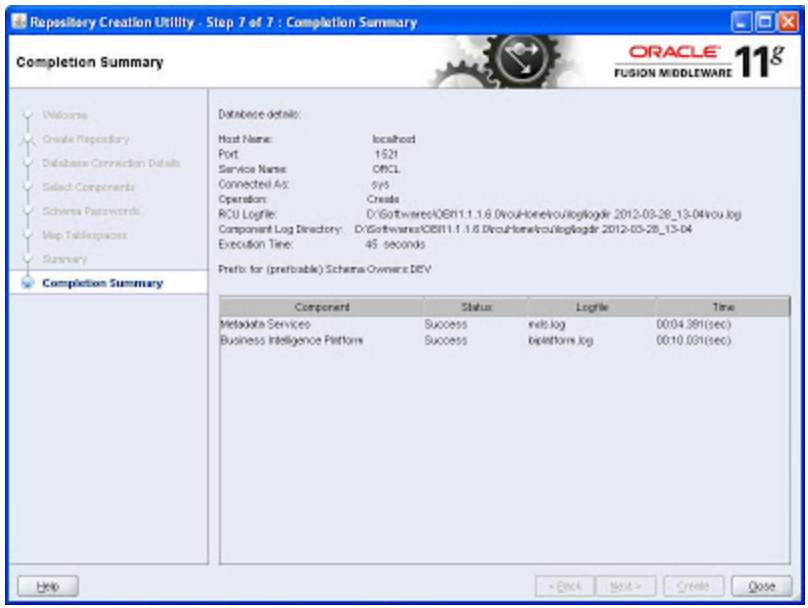

# <span id="page-37-0"></span>**3.2 Installing Oracle Business Intelligence 11g**

This section explains the procedure for installing Oracle Business Intelligence 11g 11.1.1.7.0. BI 11g is standardized with Oracle fusion middleware and hence leverage database for metadata storage just like any other middleware product. The following steps explain the installation of BI11g metadata schema on Oracle database. Same process can be leveraged to install metadata schema on other supported databases as well.

Following are the steps to install OBIEE 11g:

**1.** Download the OBIEE 11g version from the following location.

http://edelivery.oracle.com/

- **2.** Extract all the four disk into a single folder.
- **3.** From Disk 1, click the **setup.exe** file.

Oracle Universal Installer checks for the initial set up and system requirement.

<span id="page-38-0"></span>*Figure 3–15 Oracle Universal Installer*

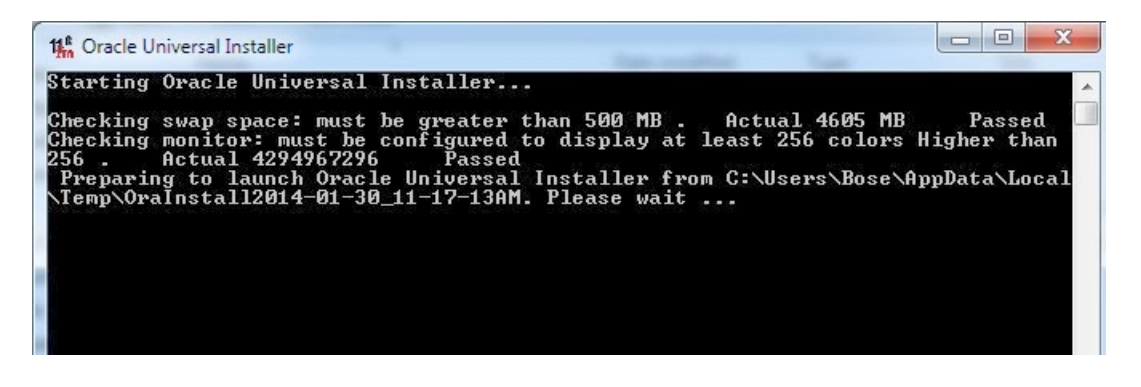

**4.** After successful checks, the OBIEE Installation wizard opens. Click **Next**.

<span id="page-38-1"></span>*Figure 3–16 OBI Installation Wizard - Welcome page*

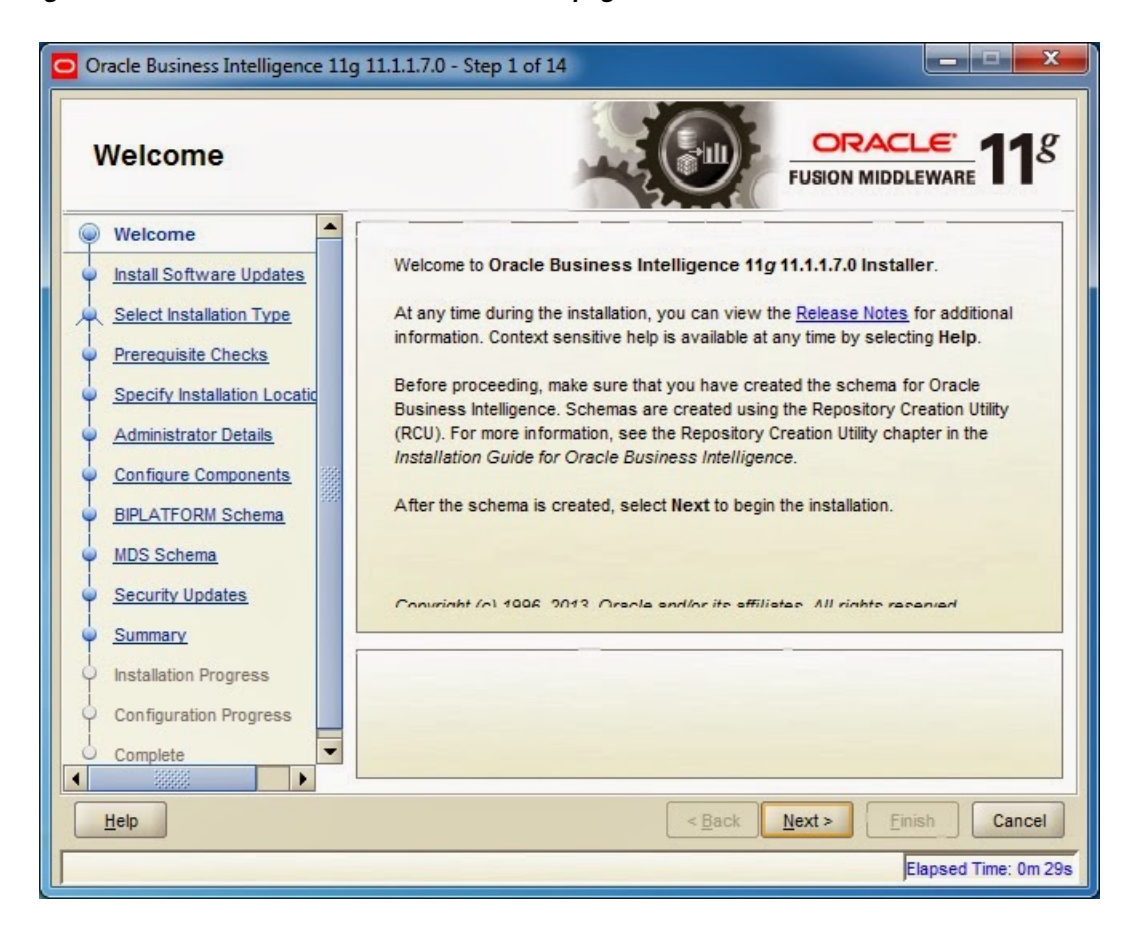

- **5.** In the Install Software Updates page, do either of the following and then click **Next**:
	- If you have Oracle Support username and password, enter the credentials.
	- If not, select the Skip Software Updates option.

<span id="page-39-0"></span>*Figure 3–17 Install Software Updates*

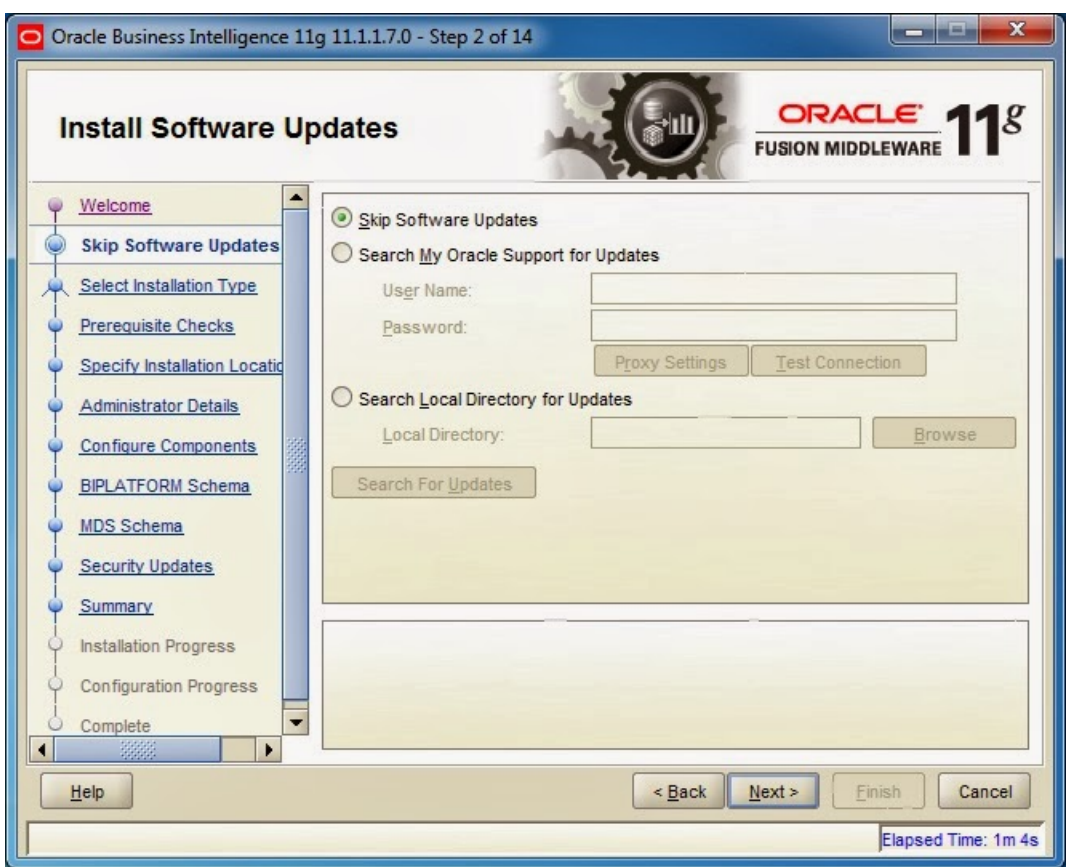

**6.** In the Select Installation Type page, select the appropriate installation type. To install all components of BI, select the **Enterprise Install** option. Click **Next**.

<span id="page-40-0"></span>*Figure 3–18 Select Installation Type*

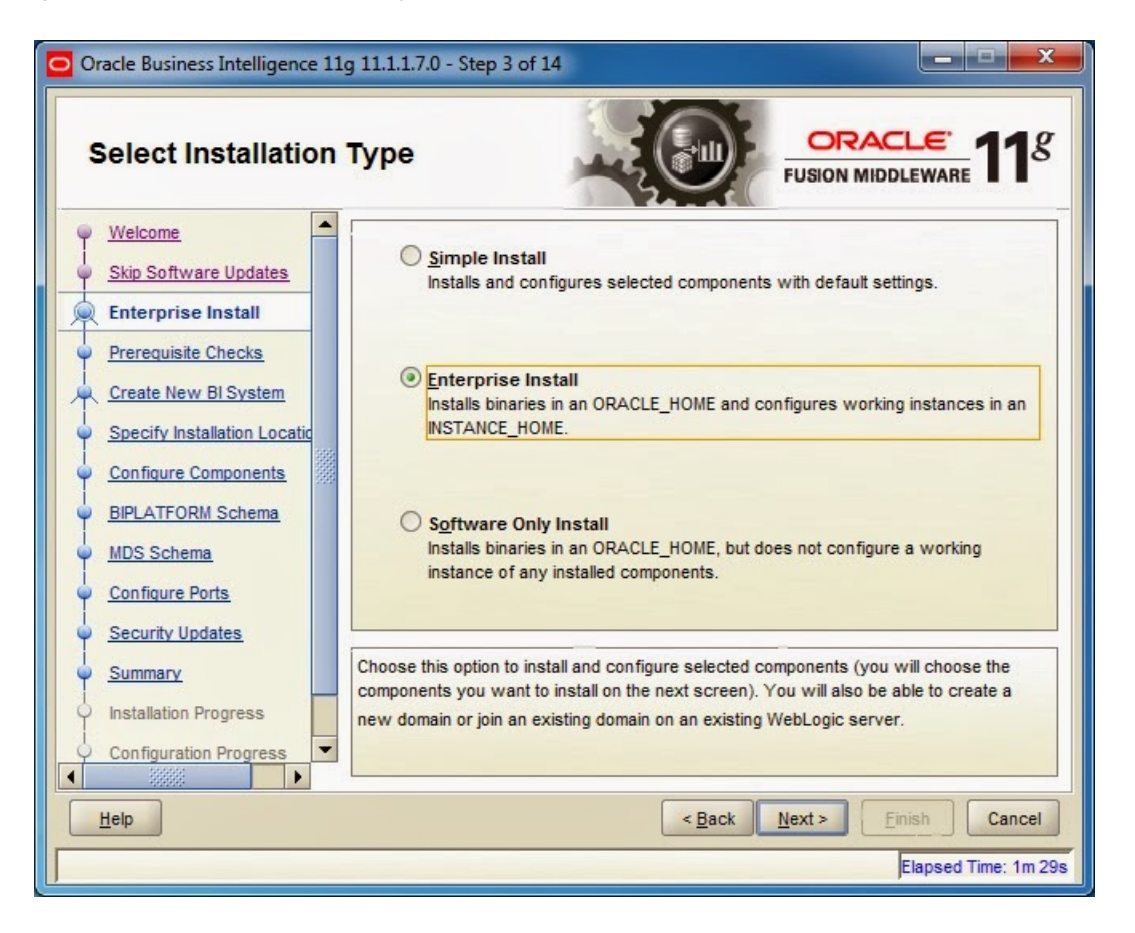

**7.** In the Prerequisite Checks page, click **Next** after the check for operating system certification and physical memory are completed.

<span id="page-41-0"></span>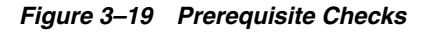

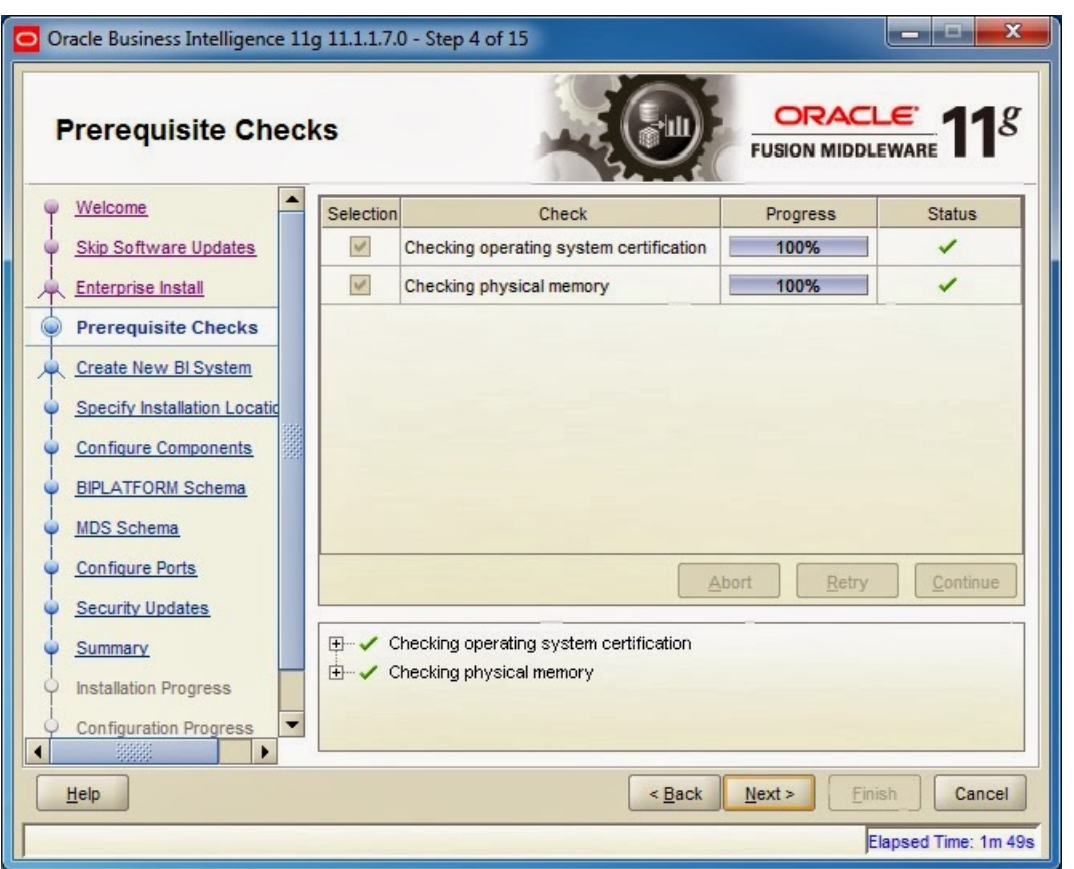

**8.** In the Create or Scale Out BI System page, for a new installation, select the **Create New BI System** option.

<span id="page-42-0"></span>*Figure 3–20 Create or Scale Out BI System*

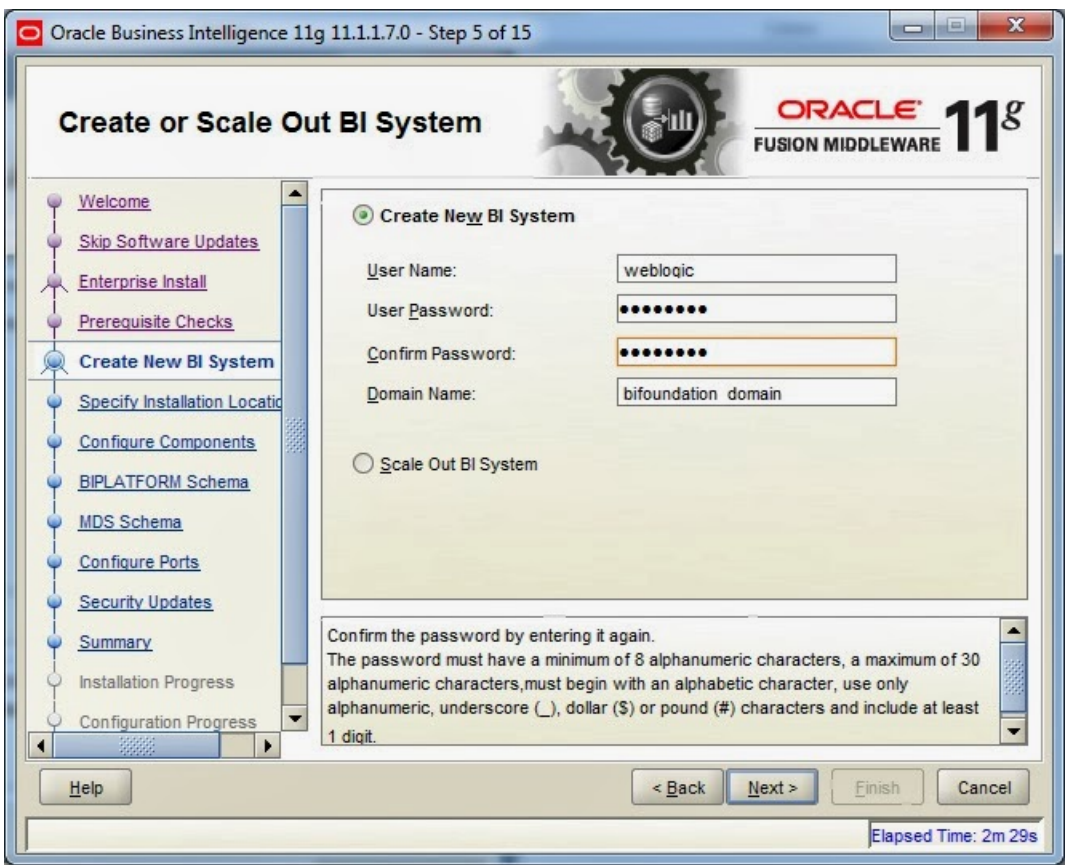

**9.** Set the password for the weblogic user and click **Next**.

**Note:** Remember this password as it is later used to access BI system, EM, and Console.

**10.** In the Specify Installation Location page, in the Oracle Middleware Home Location field, browse and select the actual folder where the BI 11g must be installed. Once the home location is selected, the other fields are automatically filled. Click **Next**.

<span id="page-43-0"></span>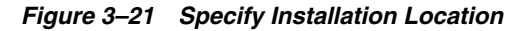

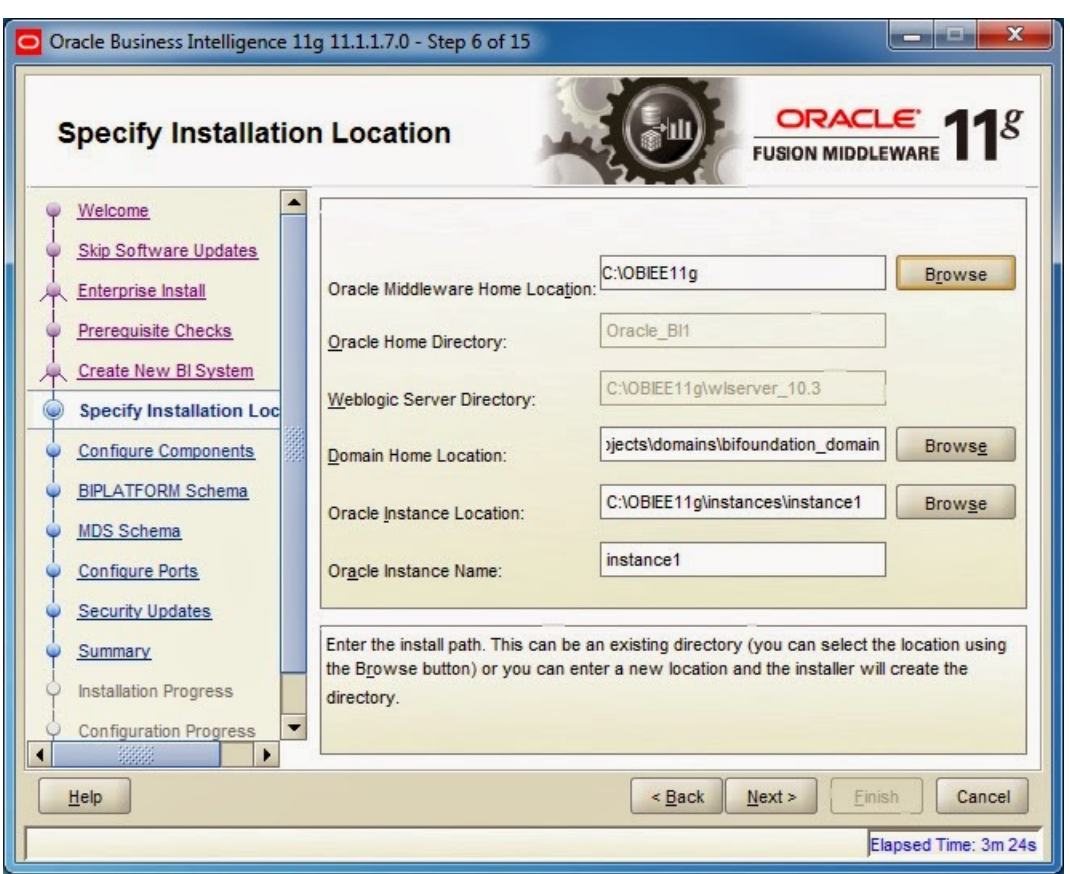

**11.** If a warning message appears, click **Yes**.

<span id="page-43-1"></span>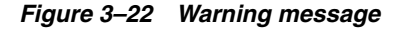

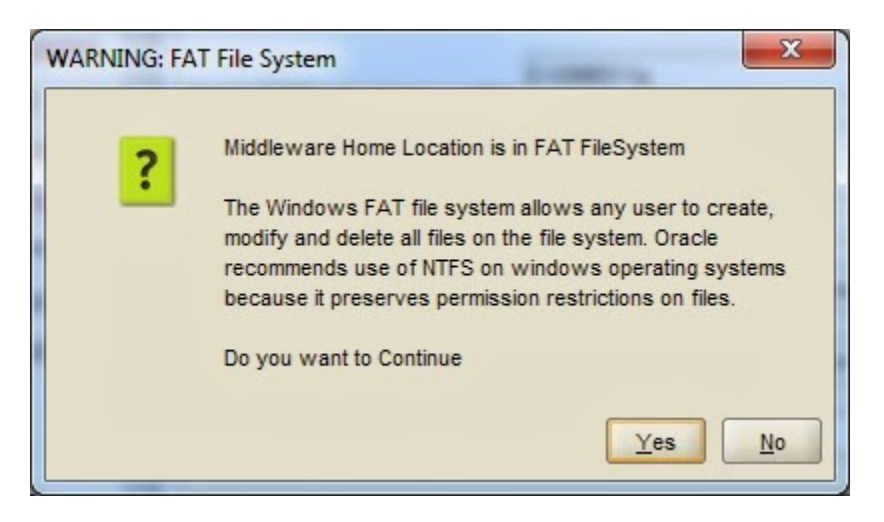

**12.** In the Configure Components page, view the components that are going to be installed. By default, all the components are selected. You can deselect the components, if not required. Click **Next**.

<span id="page-44-0"></span>*Figure 3–23 Configure Components*

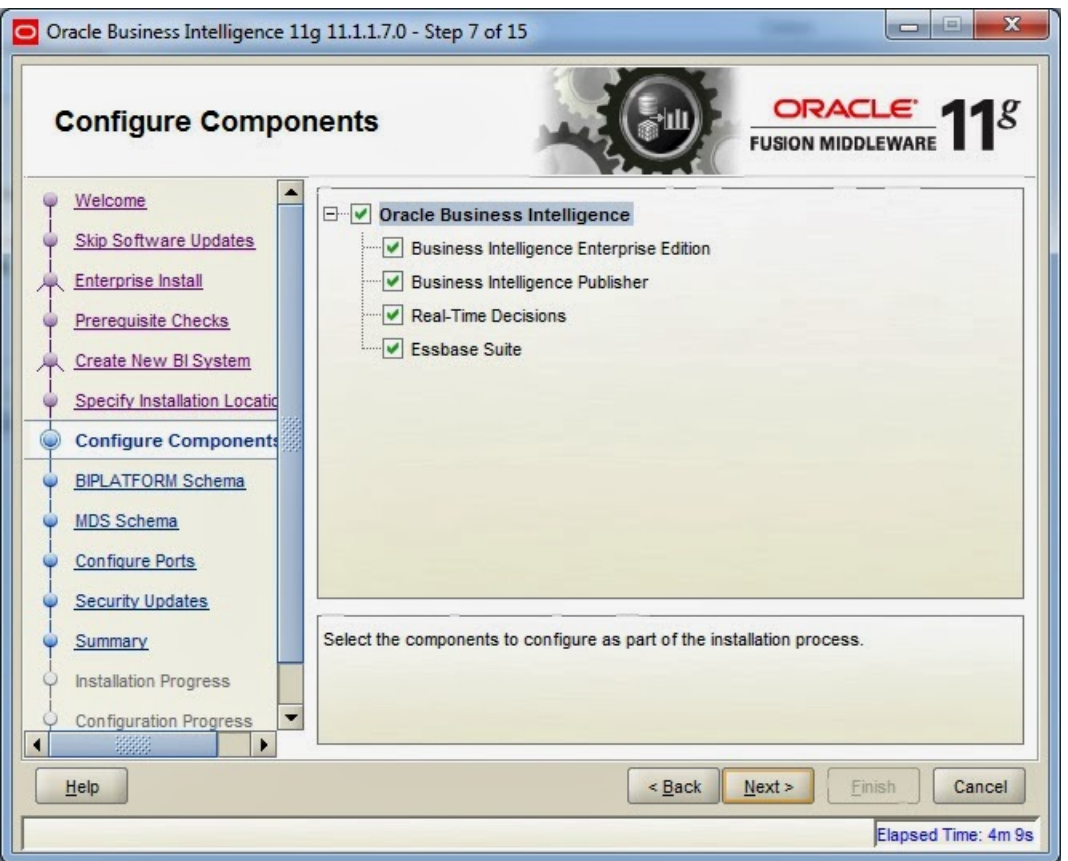

**13.** In the BIPLATFORM Schema page, select the database where the RCU is installed from the **Database Type** list and enter the following details.

For example:

Database Type: Oracle Database

Connect String: dbservername:portnumber:servicename

BIPLATFORM Name: DEV\_BIPLATFORM

BIPLATFORM Password: Admin123

**Note:** The username and password are the same that were set during installation of RCU.

<span id="page-45-0"></span>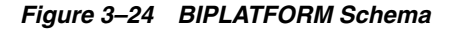

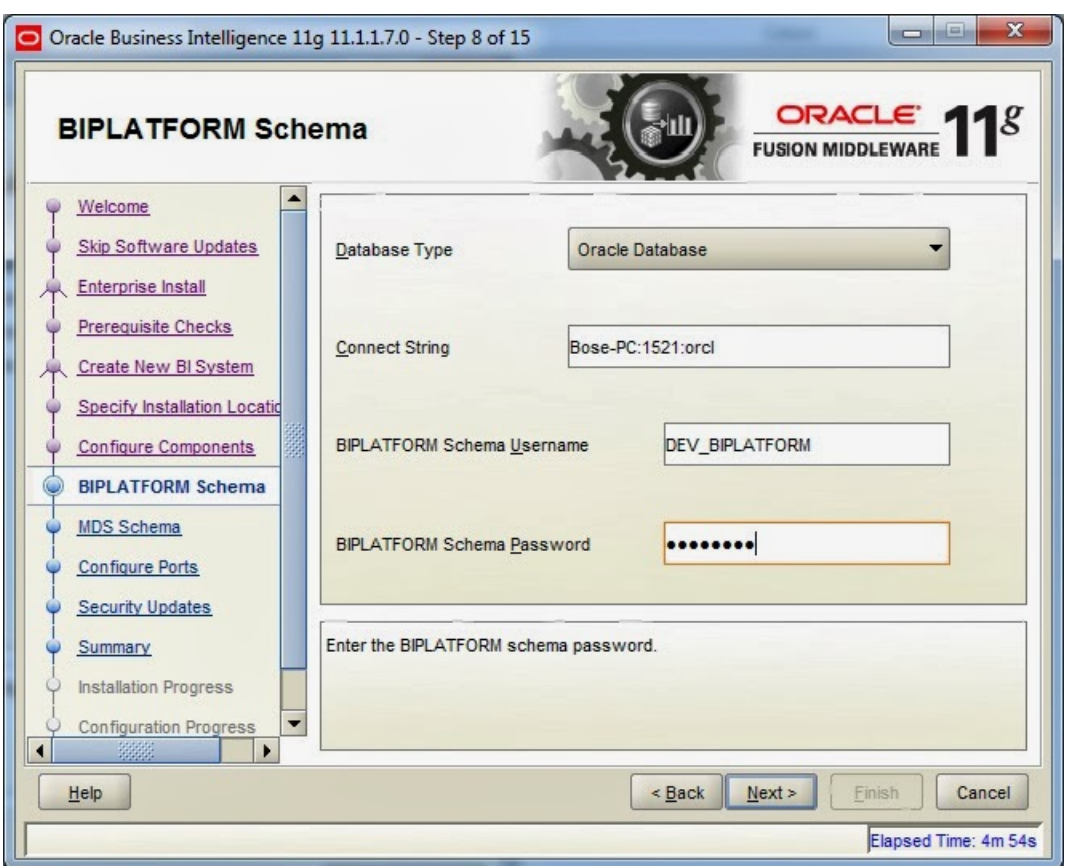

**14.** In the MDS Schema, select the database and enter the details as done in previous step. Here, the username will be DEV\_MDS. Click **Next**.

<span id="page-46-0"></span>*Figure 3–25 MDS Schema*

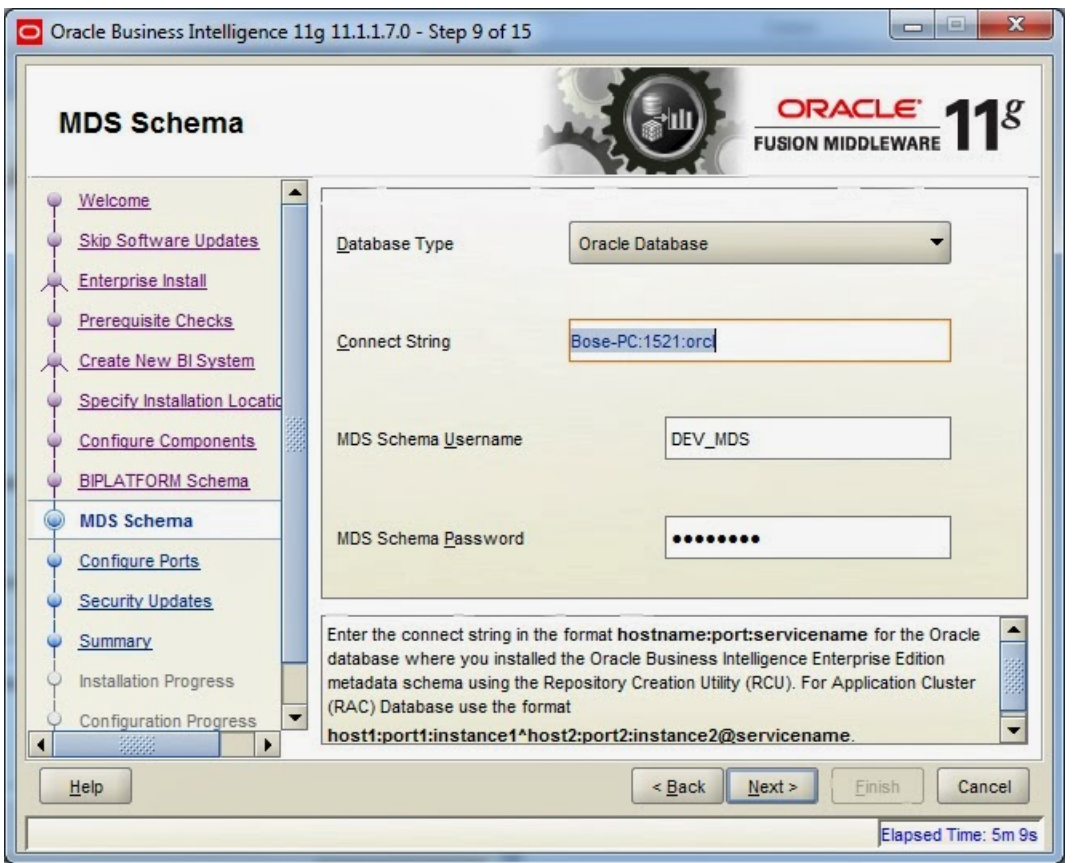

**15.** In the Configure Ports page, select the **Auto Port Configuration** option to install using default port numbers, as usually done for Oracle installations. Click **Next**.

<span id="page-47-0"></span>*Figure 3–26 Configure Ports*

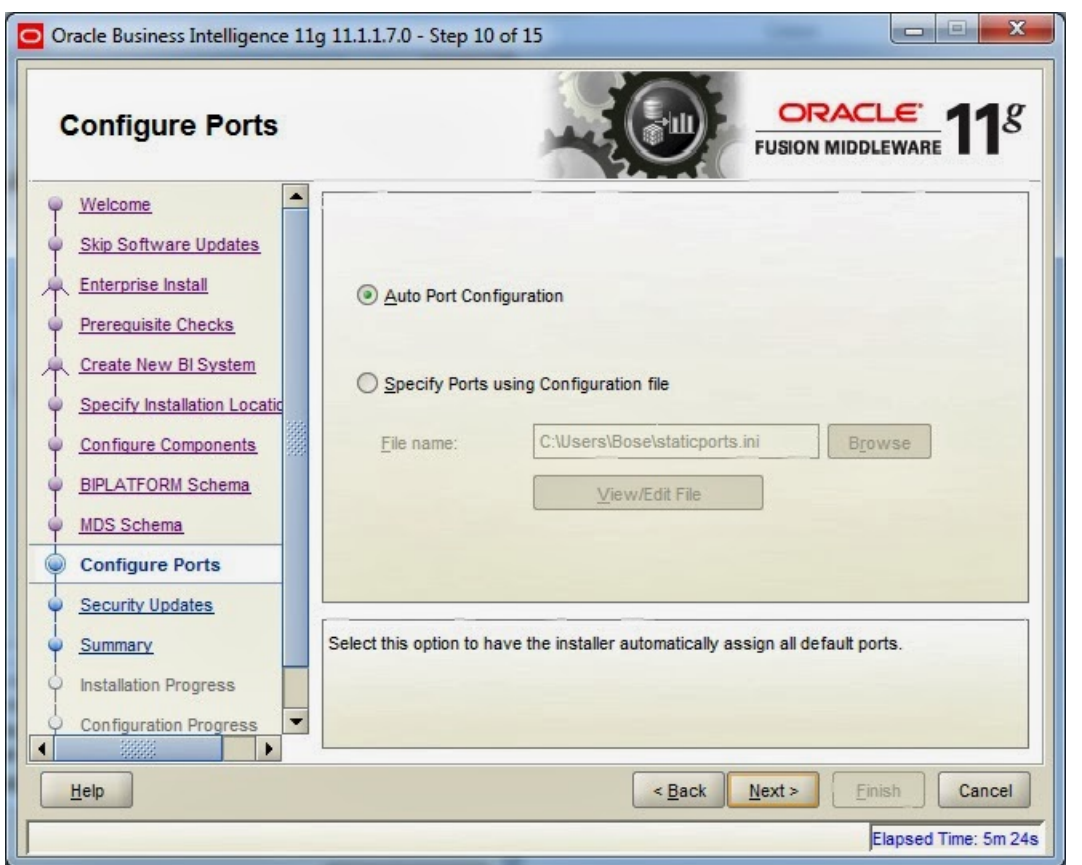

**16.** In the Specify Security Updates page, do either of the following:

■ If you have Oracle Support email address, provide it to receive information about security issues and click **Next**.

<span id="page-48-0"></span>*Figure 3–27 Specify Security Updates*

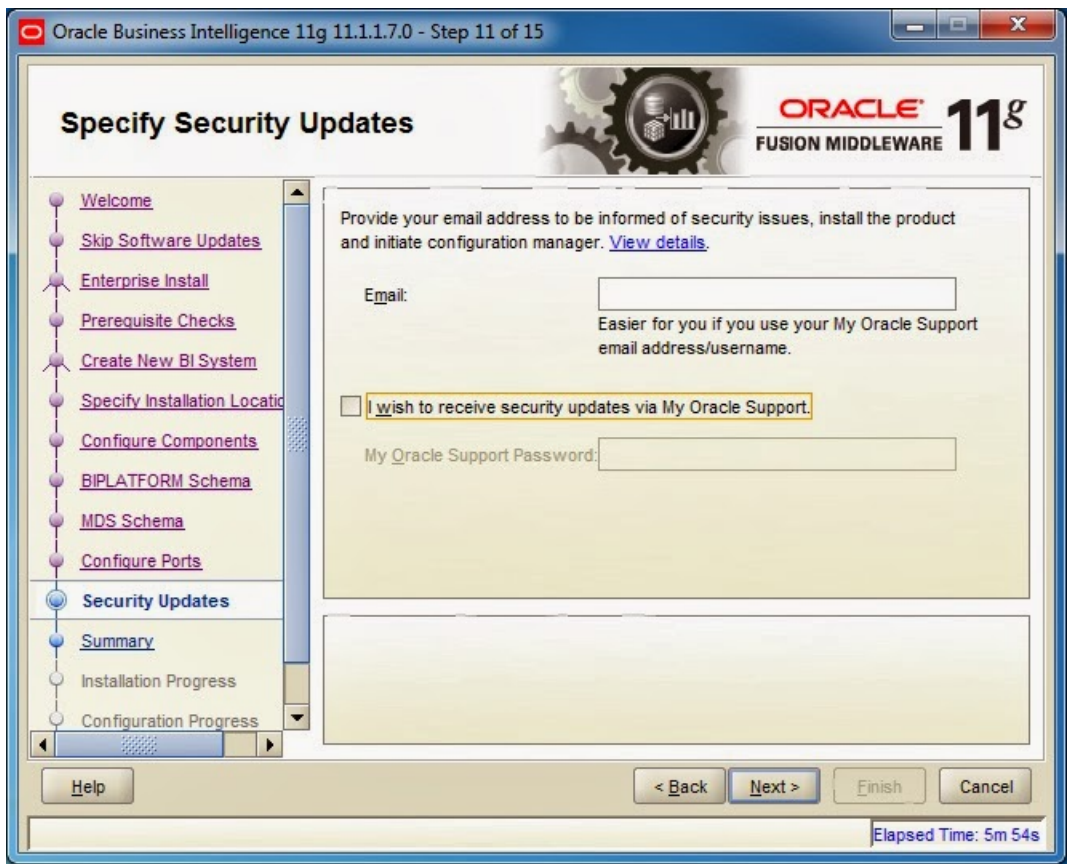

■ If you do not wish to receive updates, deselect the check box, click **Next**, and click Yes in the warning message.

<span id="page-48-1"></span>*Figure 3–28 Warning message*

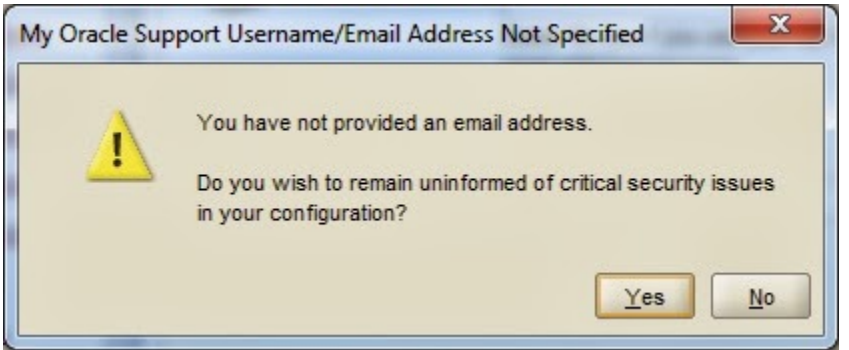

- **17.** In the Summary page, view the configuration and click **Next**.
- **18.** In the Installation Progress page, view the progress bar till it shows 100% complete. Post installation script may take some time.

<span id="page-49-0"></span>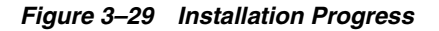

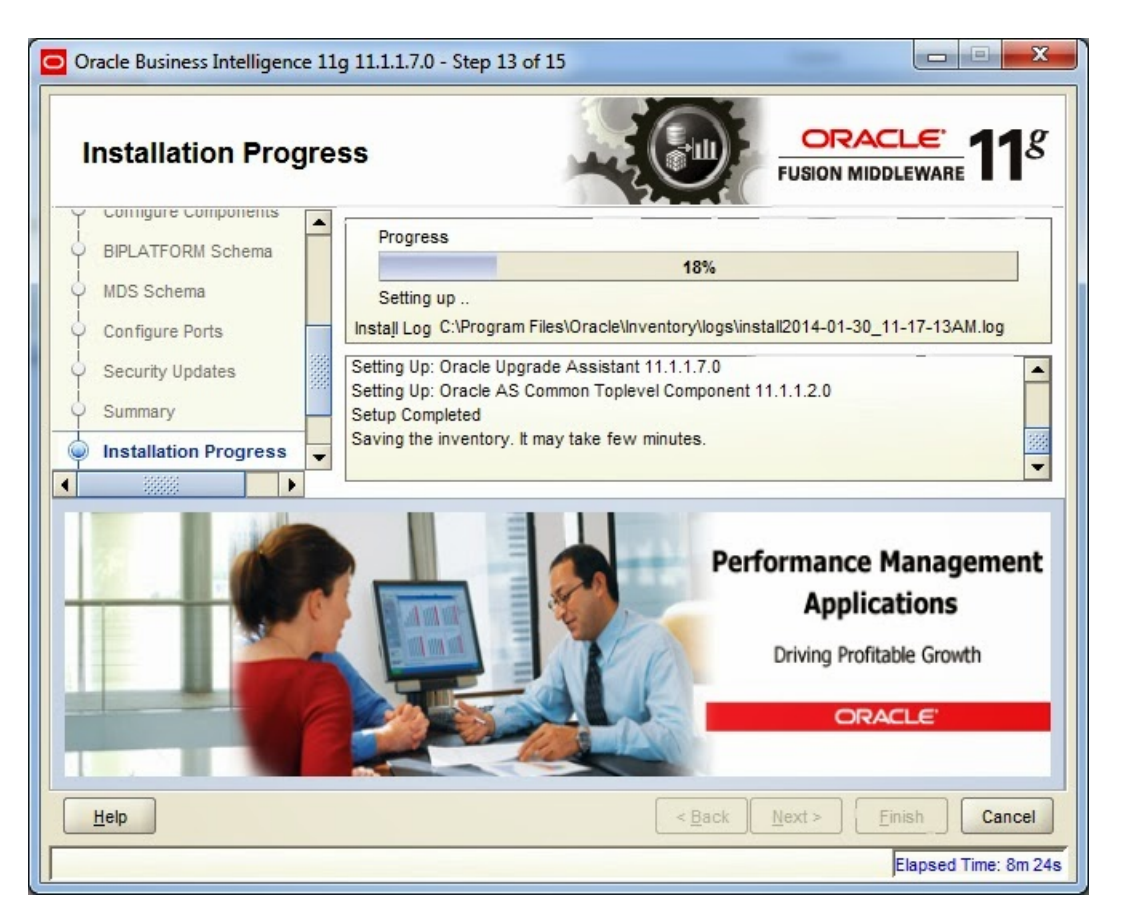

**19.** After successful installation, in the Configuration Progress page, view the progress of the configuration till it shows 100%. Click **Next**.

<span id="page-50-0"></span>*Figure 3–30 Installation Successful*

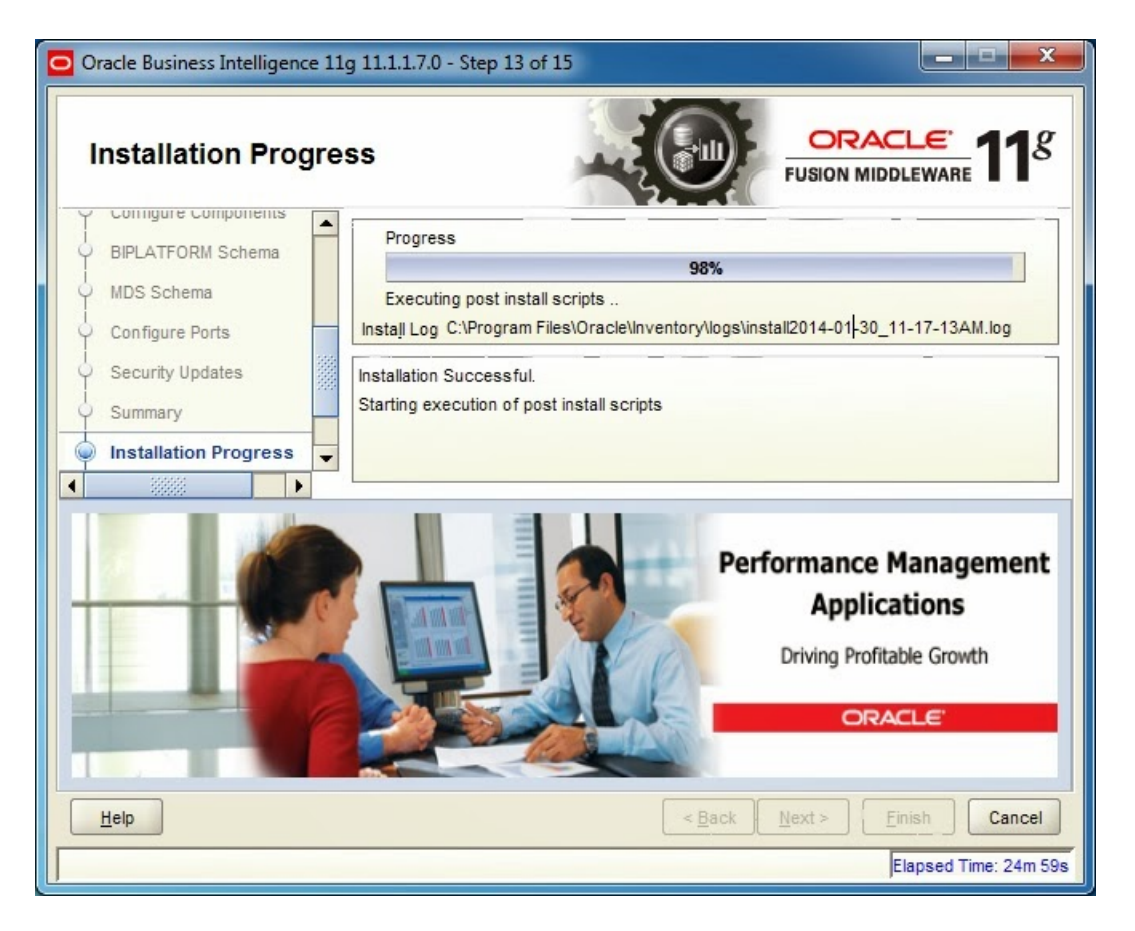

**20.** In the Complete page, click **Save** to save the path details for middleware home, domain home, and others in a file for reference.

<span id="page-51-0"></span>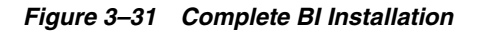

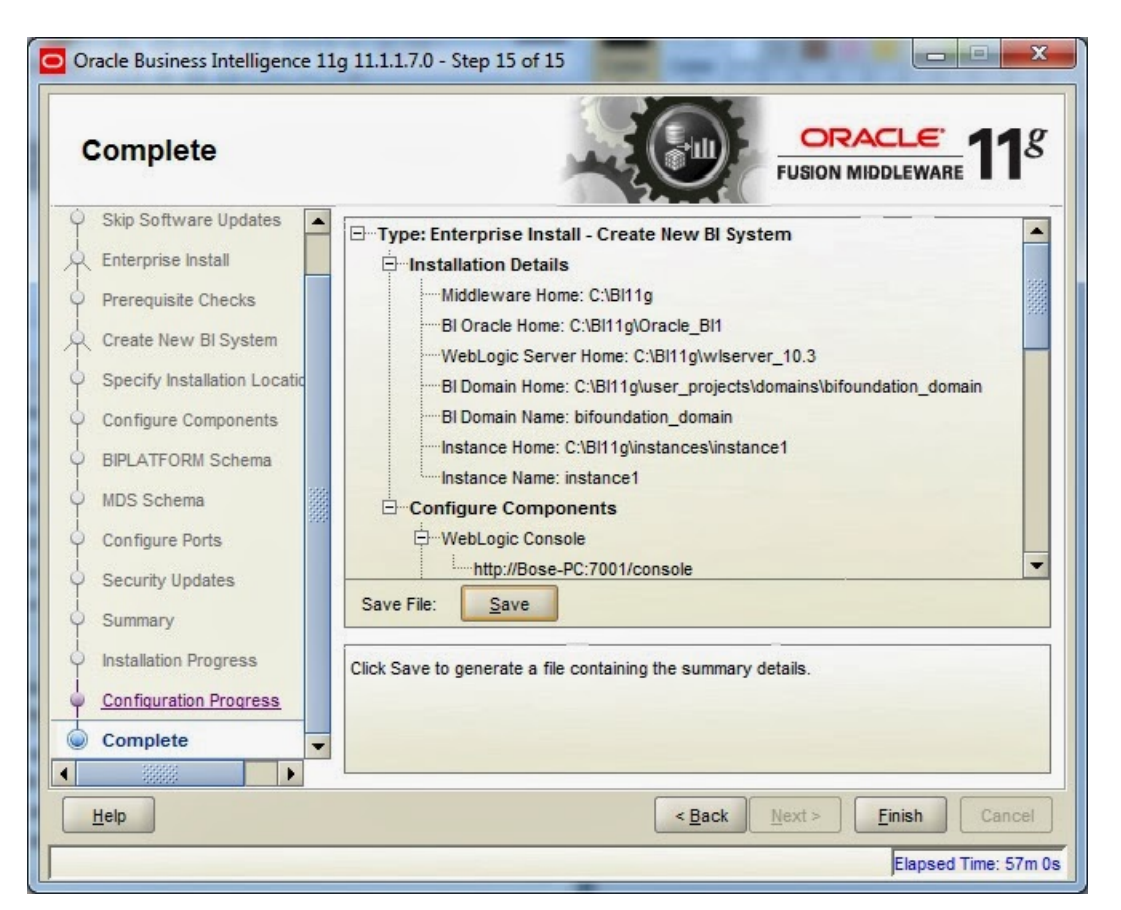

- **21.** Click **Finish** to complete the installation and configuration.
- **22.** Browse through EM and console to play with BI.

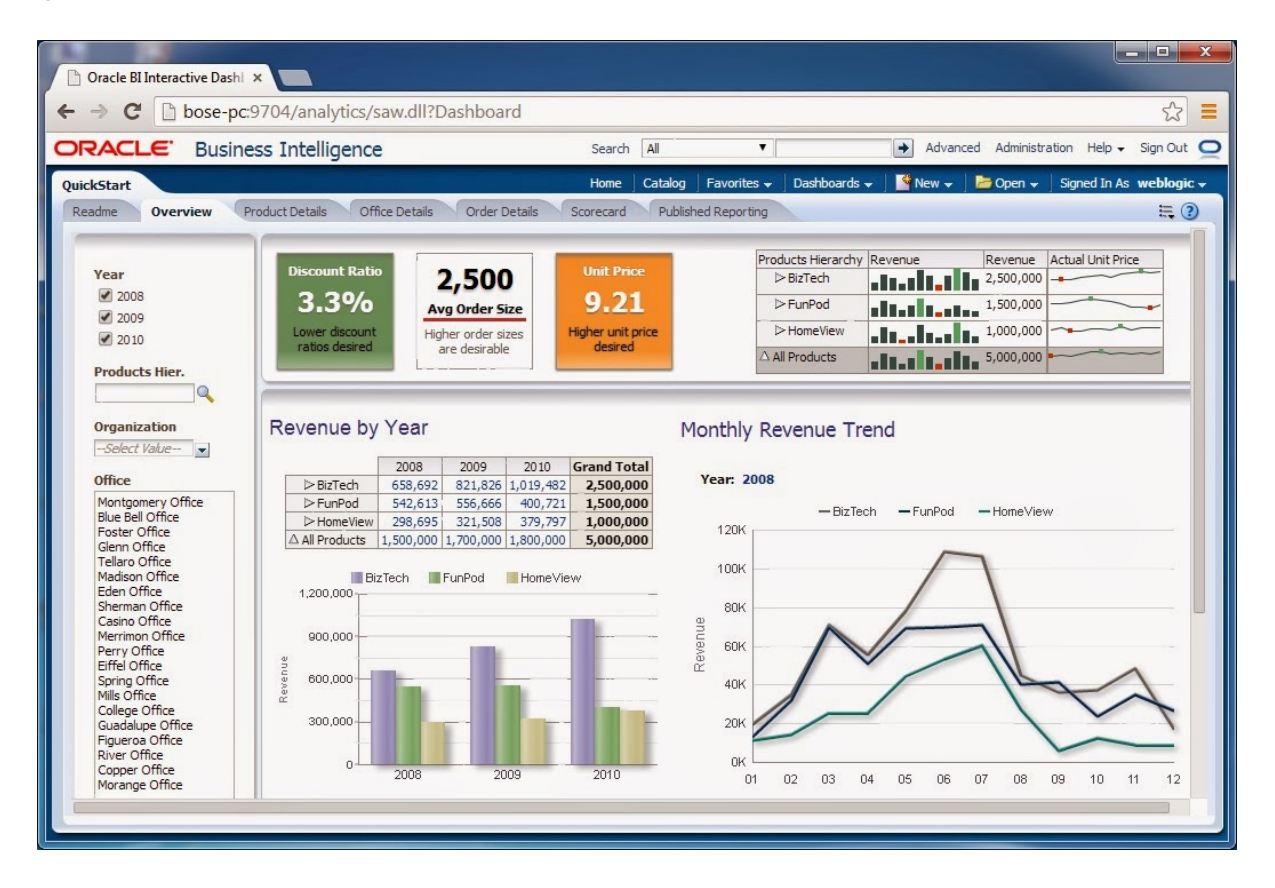

<span id="page-52-0"></span>*Figure 3–32 OBI Interface*

**23.** Save configuration.

**Configure Components**: Configure the following components:

- WebLogic Console: http: // IP-ADDRESS.in.oracle.com:7001/console
- Oracle Enterprise Manager: http: // IP-ADDRESS.in.oracle.com:7001/em
- Business Intelligence Enterprise Edition: http:// IP-ADDRESS.in.oracle.com:9704/analytics
- Business Intelligence Publisher: http:// IP-ADDRESS.in.oracle.com:9704/xmlpserver
- Real-Time Decisions: http: // IP-ADDRESS.in.oracle.com:9704/ui
- Calculation Manager: http: // IP-ADDRESS.in.oracle.com:9704/workspace
- Financial Reports: http: // IP-ADDRESS.in.oracle.com:9704/workspace
- Workspace: http: // IP-ADDRESS.in.oracle.com:9704/workspace
- **Essbase Suite**
- APS: http: // IP-ADDRESS.in.oracle.com:9704/aps
- **Essbase Server**
- Essbase Studio: IP-ADDRESS.in.oracle.com
- Essbase Administration Services: IP-ADDRESS.in.oracle.com:9704

# <span id="page-53-0"></span>**3.3 Copying RPD and Reports**

This section explains the steps to copy RPD and reports.

# <span id="page-53-1"></span>**3.3.1 Reports Setup**

This section explains the steps for Reports setup.

# **Step 1**

Create a temporary directory (for example, TEMPDIR) on the OBI Server using the following command:

mkdir TEMPDIR

### **Step 2**

Copy the OBP Collections 2.4 reports installation package, collection\_reports.zip, which you have downloaded from the edelivery to TEMPDIR by using WINSCP.

### **Step 3**

Uncompress the Collection\_V24[Build\_Number].zip file using the following command:

cd <PATH>/TEMPDIR

unzip collection\_reports.zip

Where, <PATH> is the path where the TEMPDIR folder is located.

### **Step 4**

Copy collectionreports folder and collectionreports.atr to the shared location by following commands:

```
cp -r collectionreports ${middleware_home}/instances/${instace_
name}/bifoundation/OracleBIPresentationServicesComponent/coreapplication_
obips1/catalog/SampleAppLite/root/shared/
```

```
cp -r collectionreports.atr ${middleware_home}/instances/${instace_
name}/bifoundation/OracleBIPresentationServicesComponent/coreapplication_
obips1/catalog/SampleAppLite/root/shared/
```
# <span id="page-53-2"></span>**3.3.2 Day 0 Setup**

This section explains the steps for Day 0 Setup.

## **Step 1**

Take a backup of existing localedefinitions.xml by following command:

```
mv ${middleware_home}/ Oracle_
BI1/bifoundation/web/display/localedefinitions.xml ${middleware_home}/ 
Oracle_BI1/bifoundation/web/display/localedefinitions.xml_bk
```
## **Step 2**

Take a backup of existing instanceconfig.xml by following command:

mv \${middleware\_home}/ instances/\${instance\_name}/ config/OracleBIPresentationServicesComponent/coreapplication\_ obips1/instanceconfig.xml \${middleware\_home}/ instances/\${instance\_name}/ config/OracleBIPresentationServicesComponent/coreapplication\_ obips1/instanceconfig.xml\_bk

#### **Step 3**

Copy localedefinitions.xml and instanceconfig.xml to server by following commands:

```
cp Day0/ localedefinitions.xml ${middleware_home}/ Oracle_
BI1/bifoundation/web/display/
```
cp Day0/ instanceconfig.xml \${middleware\_home}/ instances/\${instance\_ name}/ config/OracleBIPresentationServicesComponent/coreapplication\_ obips1/

# <span id="page-54-0"></span>**3.3.3 RPD Deployment**

This section explains the steps for RPD Deployment.

### **Step 1**

Unzip collection\_reports.zip folder from local Windows machine.

#### **Step 2**

Open RPD "CollectionMutipleFacts.rpd" present inside folder RPD using Oracle BI Admin Tool.

### **Step 3**

Update the DB source name and the user credentials in the Connection Pool of the repository and set it to the Analytics DB.

<span id="page-54-1"></span>*Figure 3–33 Update source name and user credentials*

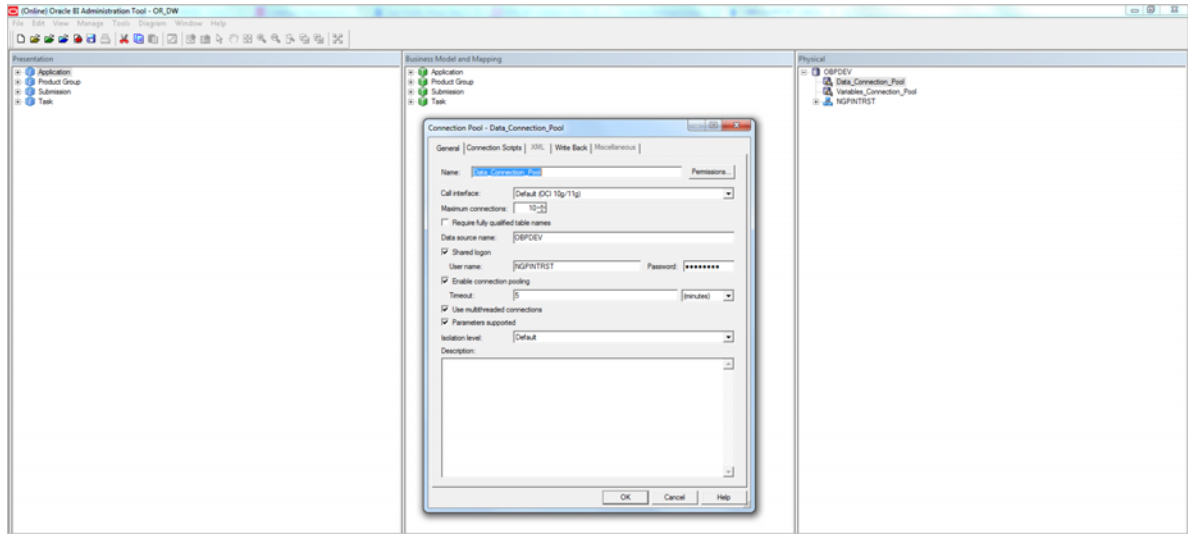

## **Step 4**

Add the analytics DB TNS entry.

Add the TNS entry for the analytics DB in the tnsnames.ora file at location ORACLE\_ HOME/network/admin

### **Step 5**

Upload the repository to the OBI server as follows:

- **1.** Log in to the OBI server EM console.
- **2.** Navigate to Business Intelligence -> coreapplication -> Deployment ->Repository tab.
- **3.** Click **Release Configuration**.
- **4.** Click **Upload** and select the repository to be uploaded.
- **5.** Enter the repository password.
- **6.** Click **Apply**.
- **7.** Restart the OBI server components.

<span id="page-55-0"></span>*Figure 3–34 Upload repository to OBI server*

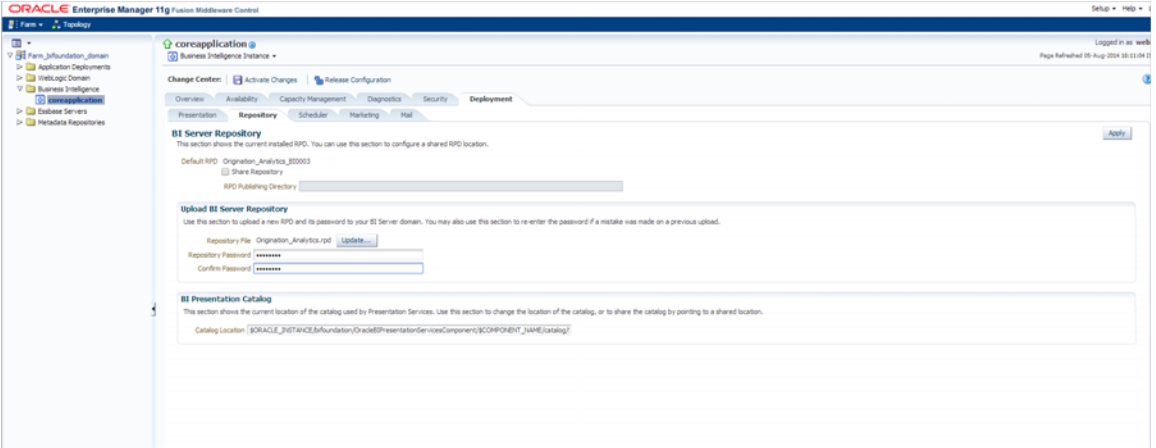

## **Step 6**

Open **Oracle Enterprise Manager, Business Intelligence Enterprise Edition** only on Mozilla browser.